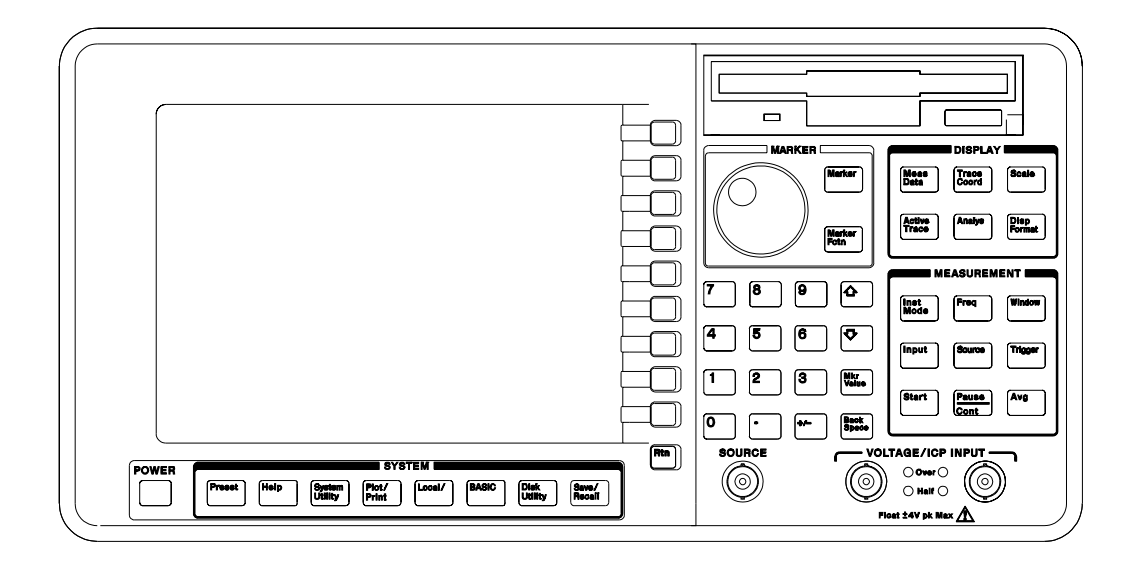

**Agilent Technologies** 

Agilent Part Number 35670-90056 Printed in U.S.A.

Print Date: October 2000 © Agilent Technologies, Inc.,1992, 1995, 2000. All rights reserved. 8600 Soper Hill Road Everett, Washington 98205-1209 U.S.A.

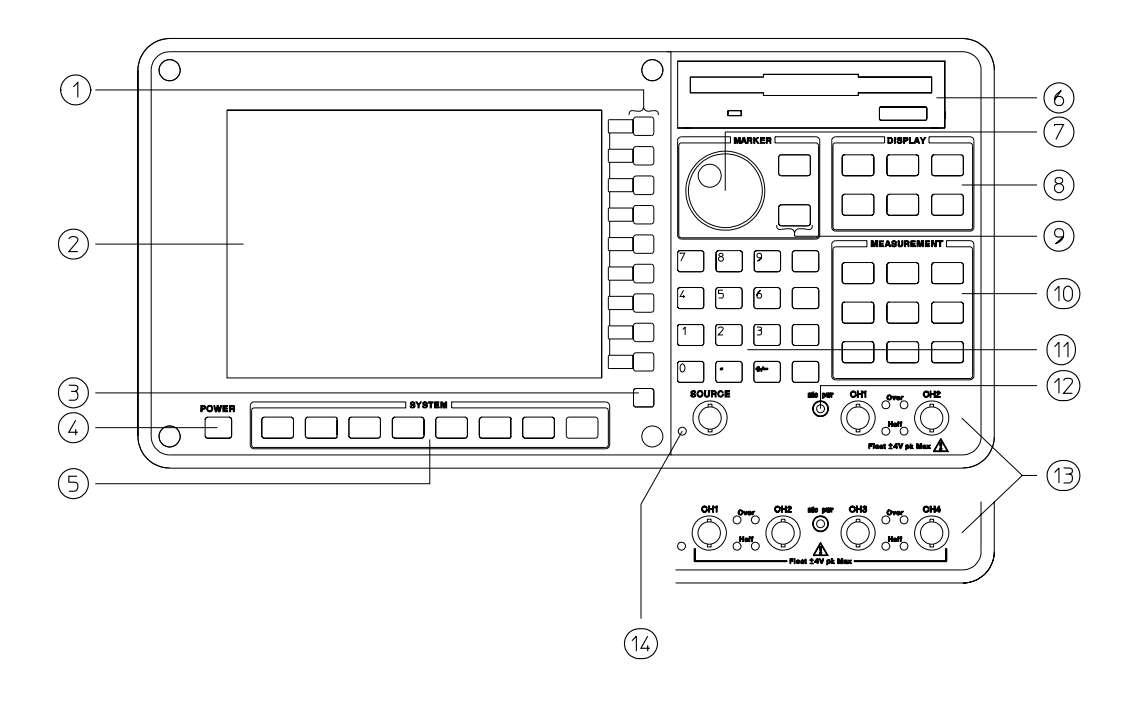

#### **Agilent 35670A Front Panel**

**1-**Use the softkeys to select items from the current menu. A softkey's function is indicated by a video label on the analyzer's screen. Throughout this book, softkeys are printed like this: [FFT ANALYSIS].

Hardkeys are front-panel buttons whose functions are always the same. They have a label printed directly on the key itself. Throughout this book, hardkeys are printed like this: **[Inst Mode]**.

**2-**The analyzer's screen is divided into the menu area and the display area. The menu area displays video labels for the softkeys. The data area displays measurement data and information about the parameter settings.

**3-**The **[Rtn]** key returns the menu to the previous level.

**4 -**The POWER switch turns on the analyzer.

**5 -**Use the SYSTEM keys to control various system-level functions. These functions include saving files, plotting measurement data, and accessing online help.

**6 -**Use the disk drive to save your work on 3.5 inch flexible disks.

**7-**The knob moves the markers and the cursor. It also steps through numeric values and scrolls through online help.

**8 -**Use the DISPLAY keys to control what appears on the analyzer's traces. They only affect how data is displayed; DISPLAY keys do not change measurement parameters. *You can press keys in the DISPLAY menus without losing measurement parameters.*

**9 -**Use the MARKER keys to select a variety of marker features.

**10-**Use the MEASUREMENT keys to control the analyzer's source and inputs. They also control measurement parameters. *You must make a new measurement if you change a MEASUREMENT parameter.*

**11-**Use the numeric-entry keys to enter a numeric value.

**12-**The microphone power connector provides power (8 Vdc) for the Microphone Adapter Kit (Option UK4).

**13-**The connector area of the front panel has two different configurations. The standard analyzer has a source output connector and two input connectors. The 4-channel analyzer (Option AY6) has four input connectors.

Range indicators are located next to each input connector. The upper LED is the over-range indicator (the signal level exceeds the current range setting). The lower LED is the half range indicator (the signal level exceeds half the current range setting).

**14-**A source on/off indicator is located at the left edge of the connector area.

The standard Agilent 35670A (2-channel) has a source connector on the front panel.

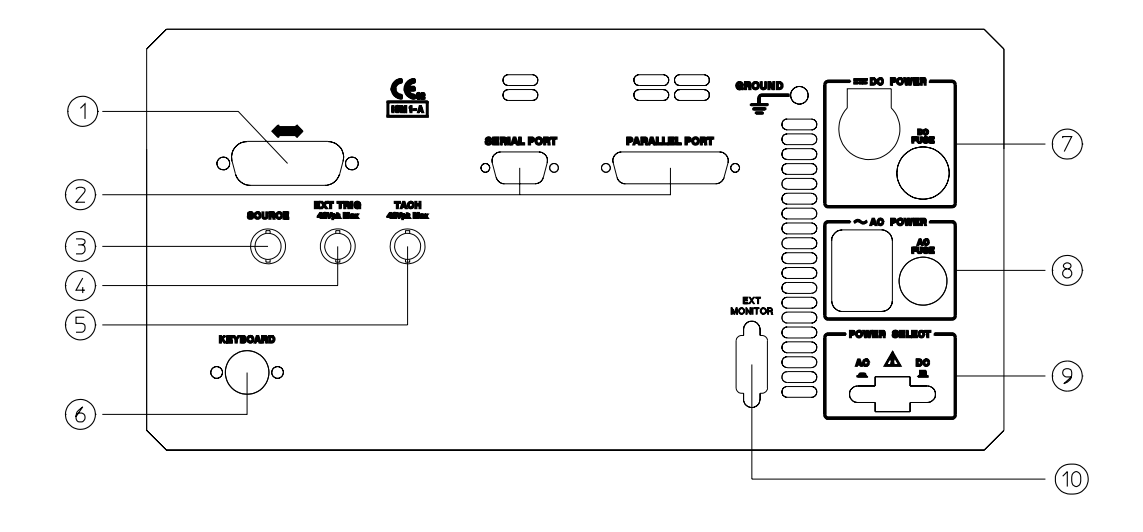

#### **Agilent 35670A Rear Panel**

**1-**The GPIB connector links the Agilent 35670A to other GPIB devices. GPIB parameters are set in the [Local/GPIB] and [Plot/Print] menus.

**2-**The SERIAL PORT and the PARALLEL PORT link the analyzer to plotters and printers. These parameters are set in the [Plot/Print] menu.

**3-**The SOURCE connector outputs the analyzer's source signal. An LED on the front panel indicates if the source is on or off. The source parameters are set in the [Source] menu.

The standard Agilent 35670A (2-channel) also has a source connector on the front panel.

**4-**The EXT TRIG connector links the analyzer to an external trigger signal. The external trigger parameters are set in the [Trigger] menu.

**5-**The TACH connector links the analyzer to a tachometer. The tachometer parameters are set in the [Input] menu.

**6-**The KEYBOARD connector attaches an optional keyboard to the analyzer.

**7-**The DC POWER connector accepts DC power levels from 12 - 28 Vdc (nominal).

**8-**The AC POWER connector accept a wide range of ac voltage levels.

**9-**The POWER SELECT switch determines whether the analyzer is powered via the AC POWER connector or the DC POWER connector.

**10-**The EXT MONITOR port links the analyzer to multi-sync monitors.

## *Saftey Summary*

The following general safety precautions must be observed during all phases of operation of this instrument. Failure to comply with these precautions or with specific warnings elsewhere in this manual violates safety standards of design, manufacture, and intended use of the instrument. Agilent Technologies, Inc. assumes no liability for the customer's failure to comply with these requirements.

#### **GENERAL**

This product is a Safety Class 1instrument (provided with a protective earth terminal). The protective features of this product may be impaired if it is used in a manner not specified in the operation instructions.

All Light Emitting Diodes (LEDs) used in this product are Class 1LEDs as per IEC 60825-1.

#### **ENVIRONMENTAL CONDITIONS**

This instrument is intended for indoor use in an installation category II, pollution degree 2 environment. It is designed to operate at a maximum relative humidity of 95% and at altitudes of up to 2000 meters. Refer to the specifications tables for the ac mains voltage requirements and ambient operating temperature range.

#### **BEFORE APPLYING POWER**

Verify that the product is set to match the available line voltage, the correct fuse is installed, and all safety precautions are taken. Note the instrument's external markings described under Safety Symbols.

#### **GROUND THE INSTRUMENT**

To minimize shock hazard, the instrument chassis and cover must be connected to an electrical protective earth ground. The instrument must be connected to the ac power mains through a grounded power cable, with the ground wire firmly connected to an electrical ground (safety ground) at the power outlet. Any interruption of the protective (grounding) conductor or disconnection of the protective earth terminal will cause a potential shock hazard that could result in personal injury.

#### **FUSES**

Only fuses with the required rated current, voltage, and specified type (normal blow, time delay, etc.) should be used. Do not use repaired fuses or short-circuited fuse holders. To do so could cause a shock or fire hazard.

#### **DO NOT OPERATE IN AN EXPLOSIVE ATMOSPHERE**

Do not operate the instrument in the presence of flammable gases or fumes.

#### **DO NOT REMOVE THE INSTRUMENT COVER**

Operating personnel must not remove instrument covers. Component replacement and internal adjustments must be made only by qualified service personnel.

Instruments that appear damaged or defective should be made inoperative and secured against unintended operation until they can be repaired by qualified service personnel.

**WARNING The WARNING sign denotes a hazard. It calls attention to a procedure, practice, or the like, which, if not correctly performed or adhered to, could result in personal injury. Do not proceed beyond a WARNING sign until the indicated conditions are fully understood and met.**

#### **Caution** The CAUTION sign denotes a hazard. It calls attention to an operating procedure, or the like, which, if not correctly performed or adhered to, could result in damage to or destruction of part or all of the product. Do not proceed beyond a CAUTION sign until the indicated conditions are fully understood and met.

#### **Safety Symbols**

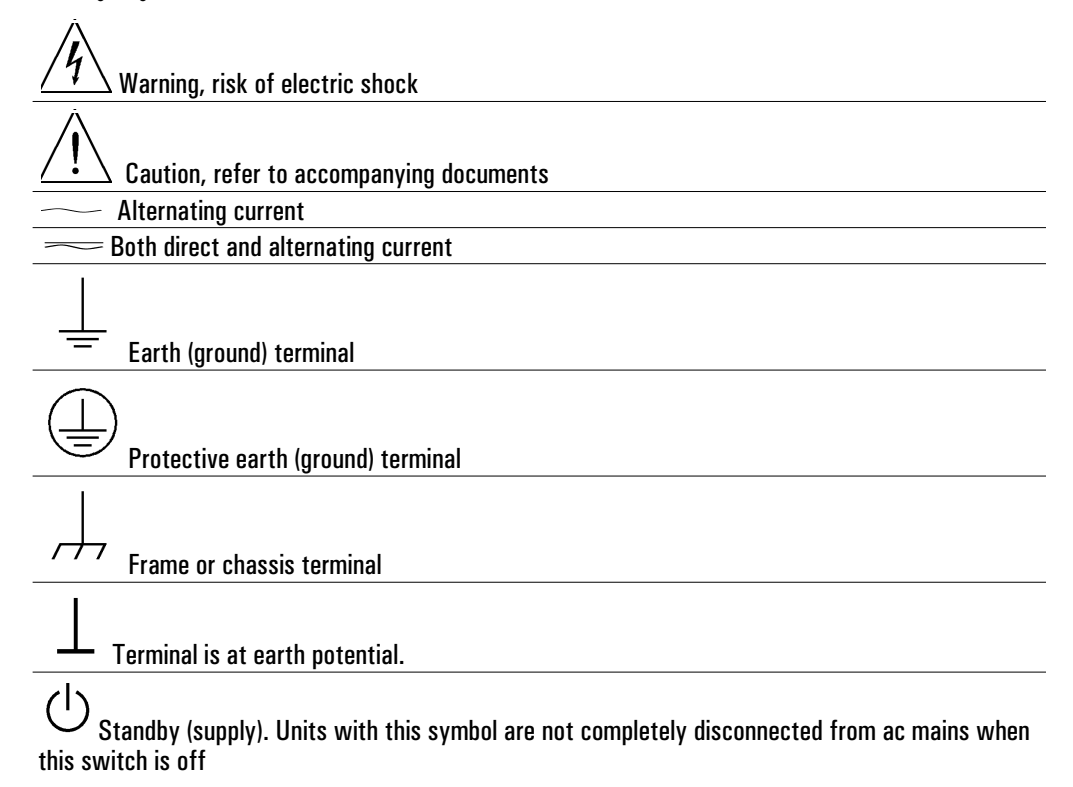

## Table of Contents

### **The Basics 1**

To turn on the analyzer — AC power 2 To turn on the analyzer — DC Power 3 To display help for a key 4 To preset the analyzer 5 To activate the input channels 6 To activate the input channels—Option AY6 7 To select an instrument mode 8 To type a text string 9 To change a numeric parameter 10 To move the main marker 11 To measure a value relative to a reference 12

### **Setting Up 13**

To set the analyzer's GPIB address 14 To set the analyzer's clock 15 To select the default disk 16

## **Working with the Display 17**

To select the active trace 18 To display traces 19 To select measurement data 20 To scale measurement data 22 To display the measurement state 23 To change parameters using the measurement state 24 To display a waterfall 25

#### **Making Measurements 27**

To measure a spectrum 28

To measure frequency response — FFT 30

To measure frequency response — Swept Sine (Option 1D2) 32

To calibrate a microphone — Octave Analysis (Option 1D1) 34

To measure sound pressure level — Octave Analysis (Option 1D1) 36

To measure harmonic distortion 38

To characterize a tach pulse 40

To specify tachometer holdoff time 42

To measure an order spectrum 44

#### **Saving and Plotting Data 47**

To format a flexible disk 48

To save a trace to a file 49

To recall a trace from a file 50

To save a trace to a data register 51

To setup your plotter — GPIB 52

To setup your plotter — Serial 53

To plot screen contents 54

#### **Automating Measurements 55**

To select the active Instrument BASIC program 56 To record a measurement sequence 57 To execute a recorded measurement sequence 58 To customize your analyzer 59 To save an Instrument BASIC program to disk 60 **Index**

#### **Guide to 35670A Documentation**

**Need Assistance?**

#### **About this Edition**

The Basics

## The Basics

Even if you decide to skip the rest of this book, be sure to read through and perform the tasks in this section. Understanding these tasks is very important if you want to get the most from your Agilent 35670A.

## **To turn on the analyzer — AC power**

- **1** Depress the power select switch on the rear panel to select "AC" power.
- **2** Connect the power cord to the analyzer.
- **3** Depress the power switch.

The power switch is located in the lower-left corner of the front panel.

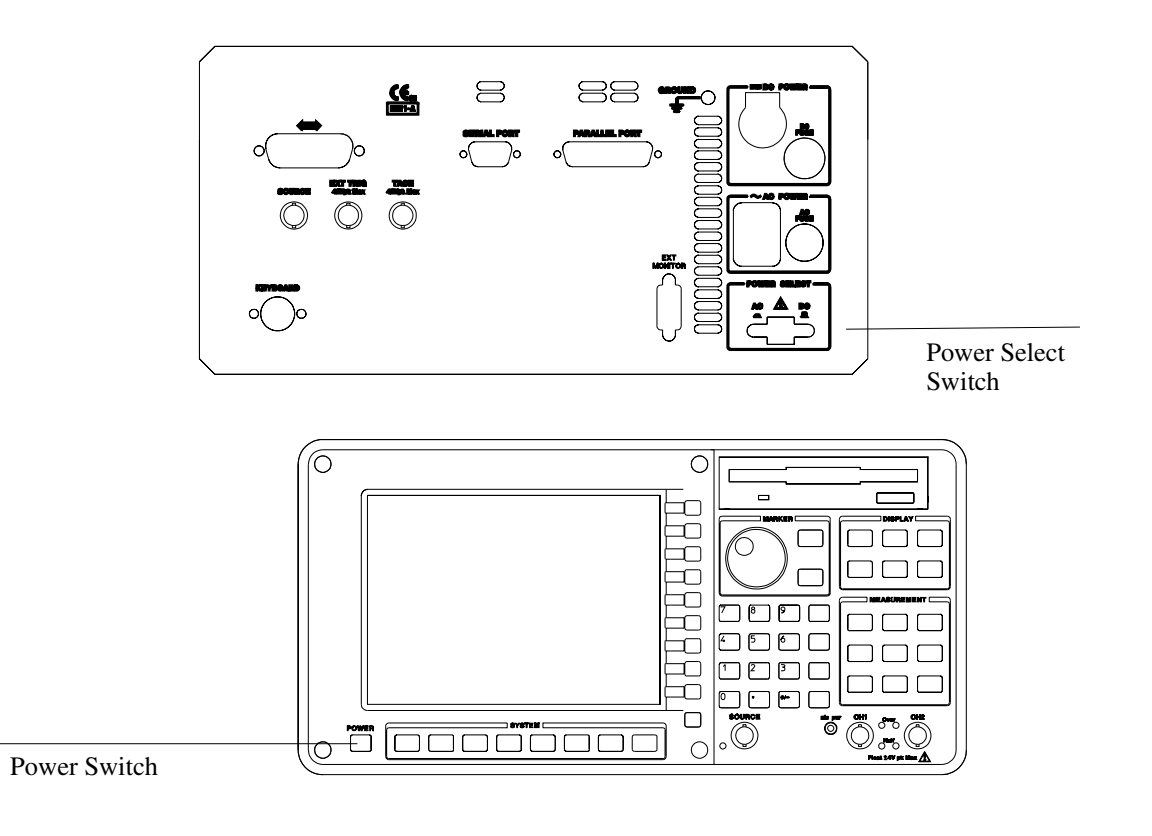

### **To turn on the analyzer — DC Power**

- **1** Depress and release the power select switch on the rear panel.
- **2** Connect the DC source to the analyzer.
- **3** Depress the power switch.

If the analyzer is running on AC power, you can switch to DC power, without turning off the analyzer. It is important to remember to connect the DC source before releasing the power select switch on the rear panel.

If you need to ground the DC source, a ground terminal is located on the rear panel.

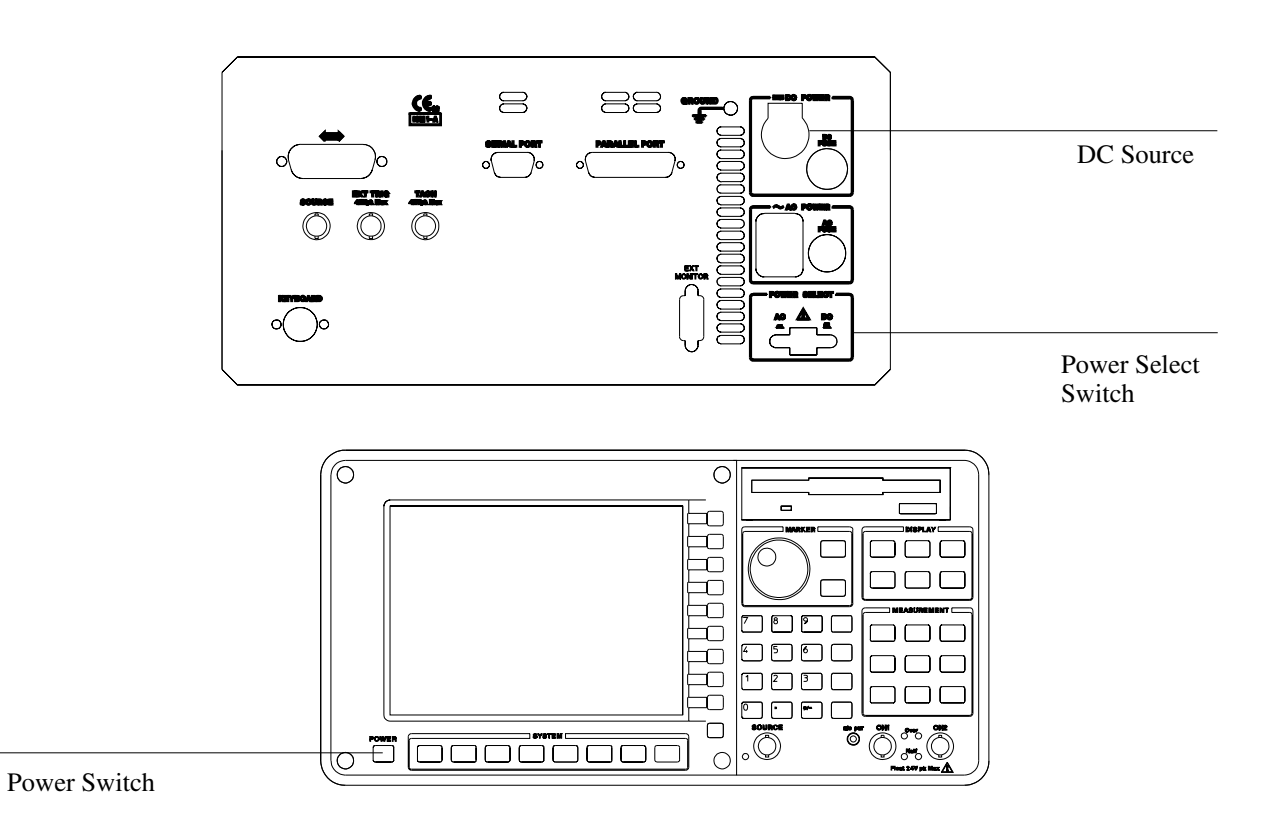

## **To display help for a key**

- **1** Press **[HELP].**
- **2** Press any hardkey or softkey.
- **3** Press the down-arrow or up-arrow hardkey to page. or Turn the knob to scroll.

- **4** Repeat steps 2 and 3 for each key you want help on.
- **5** Press [HELP] to quit online help.

The first time you press , take a few minutes to read the help overview. It is only four pages long, and it includes descriptions of advanced help features—like the index and cross-reference "links"—that can help you locate the information you need quickly.

When you quit help, the analyzer restores the menu that was displayed before you activated help.

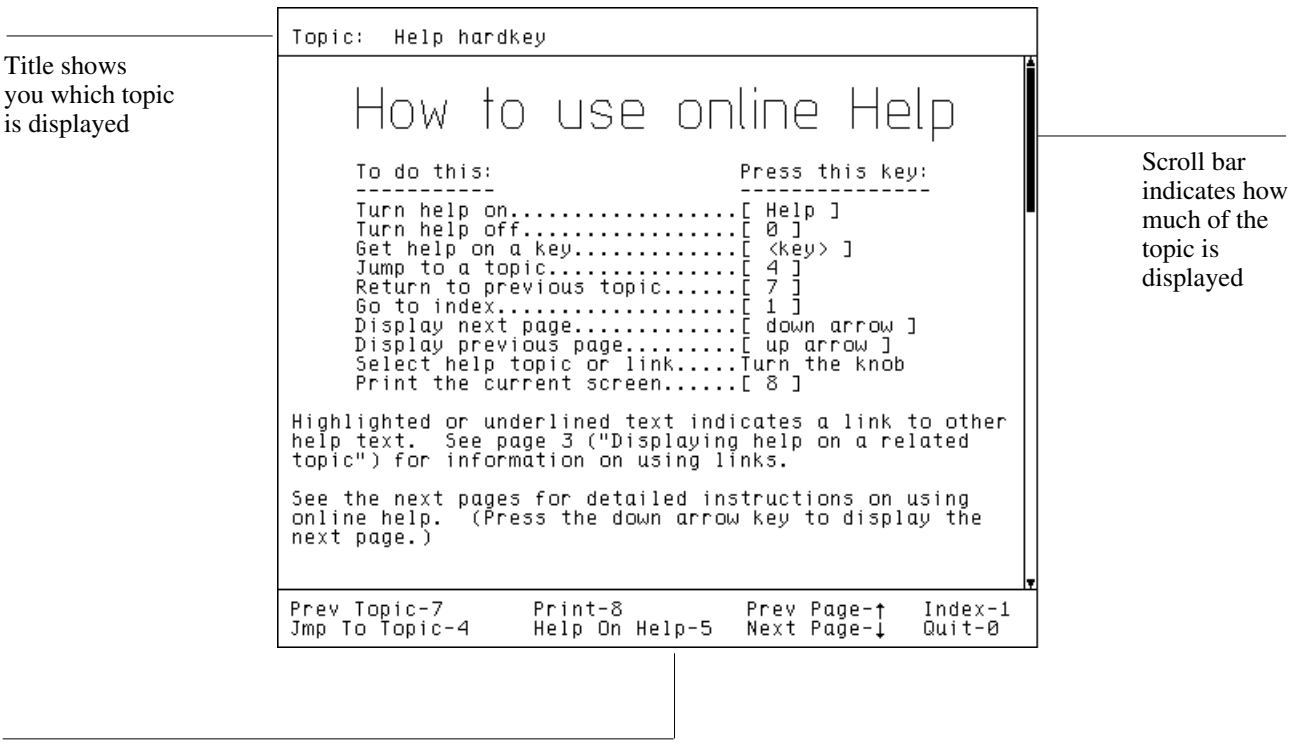

Legend shows you which help functions are assigned to the numeric keypad

## **To preset the analyzer**

- **1** Press **[Preset]**.
- **2** Press [DO PRESET].

You can preset the analyzer to return it to a known state. This known state provides a convenient starting point when you are setting up a new measurement.

The following illustration lists the states of important parameters after you preset the analyzer. You can display this listing on your analyzer by pressing **[Disp Format]** [MEASURMNT STATE].) For more information on the analyzer's preset state, use online help. To define your own preset state, see "To customize your analyzer," in the *Automating Measurements* section.

#### Disp Frmat

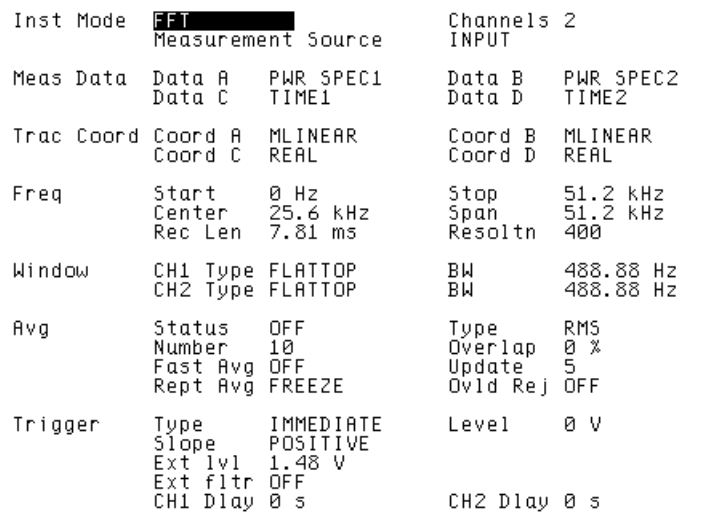

Measurement State after pressing [Preset] [Do Preset]

## **To activate the input channels**

- **1** Press **[Inst Mode]**.
- **2** Press [CHANNELS 1 2] to highlight <sup>1</sup> for a one channel measurement.

This selection must be made before the measurement is started. If you change the number of input channels, you must restart the measurement. At preset, the analyzer is set to measure with two channels.

Channel 1 is the reference channel for measurement results that require data for two channels.

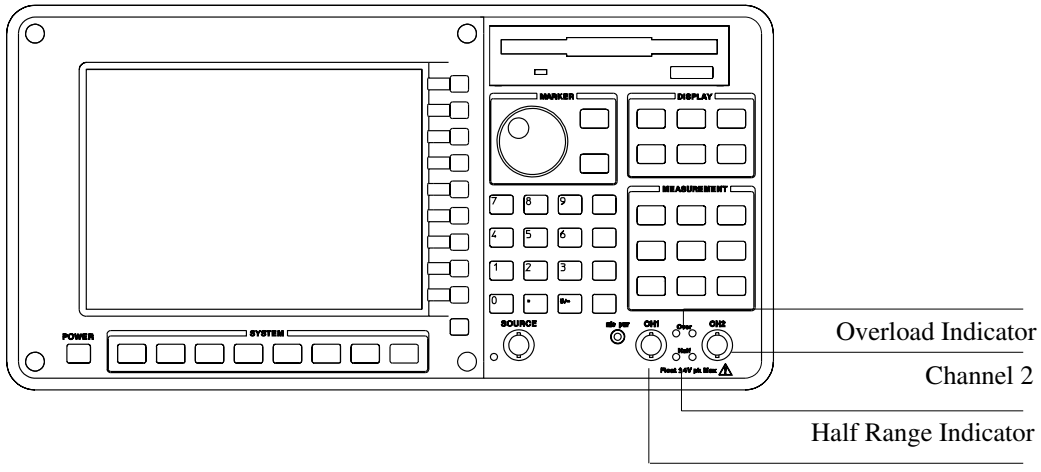

Channel 1

## **To activate the input channels—Option AY6**

- **1** Press **[Inst Mode]**.
- **2** Press [CHANNELS 1 2 4] to highlight <sup>4</sup> for a four channel measurement. Press it again to highlight 1 for a single channel measurement.
- **3** If you want to make Channel 3 the reference channel to Channel 4, press [REF CHANS 1  $1,3$ ] to highlight  $1,3$ .

This selection must be made before the measurement is started. If you change the number of input channels, you must restart the measurement. At preset, the analyzer is set to measure with two channels.

Channel 1 is the default reference channel. If you want to use channel pairs, set Channel 3 as the reference to Channel 4. Channel 1 remains the reference to Channel 2.

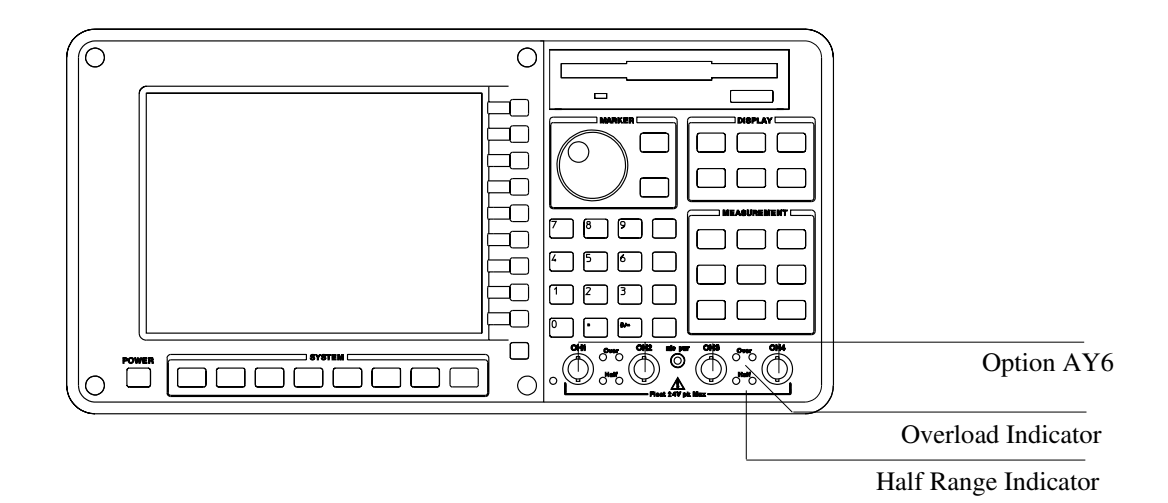

#### **To select an instrument mode**

#### **1** Press **[Inst Mode]**.

**2** Press [FFT ANALYSIS].

or Press [OCTAVE ANALYSIS] to select Realtime Octave Measurements (Option 1D1 only). or Press [ORDER ANALYSIS] to select Computed Order Tracking (Option 1D0 only). or Press [SWEPT SINE] to select Swept Sine Measurements (Option 1D2 only). or Press [CORRELATN ANLYSIS]. or Press [HISTOGRAM/TIME] to select histograms and time domain.

The analyzer can make measurements that fall into six broad categories, some available as special options. These categories are called instrument modes.

You should select an instrument mode before specifying other measurement parameters. *Instrument modes are not coupled.* Parameters set in one instrument mode are independent of parameters set in the other modes.

For more information on the six instrument modes, use online help.

## **To type a text string**

- **1** Plug in the optional keyboard.
- **2** Press a softkey that displays a text prompt box. (For example, press **[Save/Recall]**, [SAVE DATA], [SAVE TRACE], [INTO FILE].)
- **3** Type the text. All characters—alpha, numeric and special—are enabled.
- **4** Use the [BACK SPACE] key or cursor keys one or more times if you make a mistake.
- **5** Press [ENTER] to accept the string you typed.

You do not need the optional keyboard to enter a text string. The analyzer enters alpha-entry mode when you press a softkey that displays a text prompt. While the analyzer is in this mode

- Most front-panel hardkeys are remapped as alpha characters.
- The numeric keypad is active.
- The alpha-entry menu gives you access to special characters and other typing functions.

For more information on alpha-entry mode, use online help. (Alph-entry mode can be accessed through the online help index.)

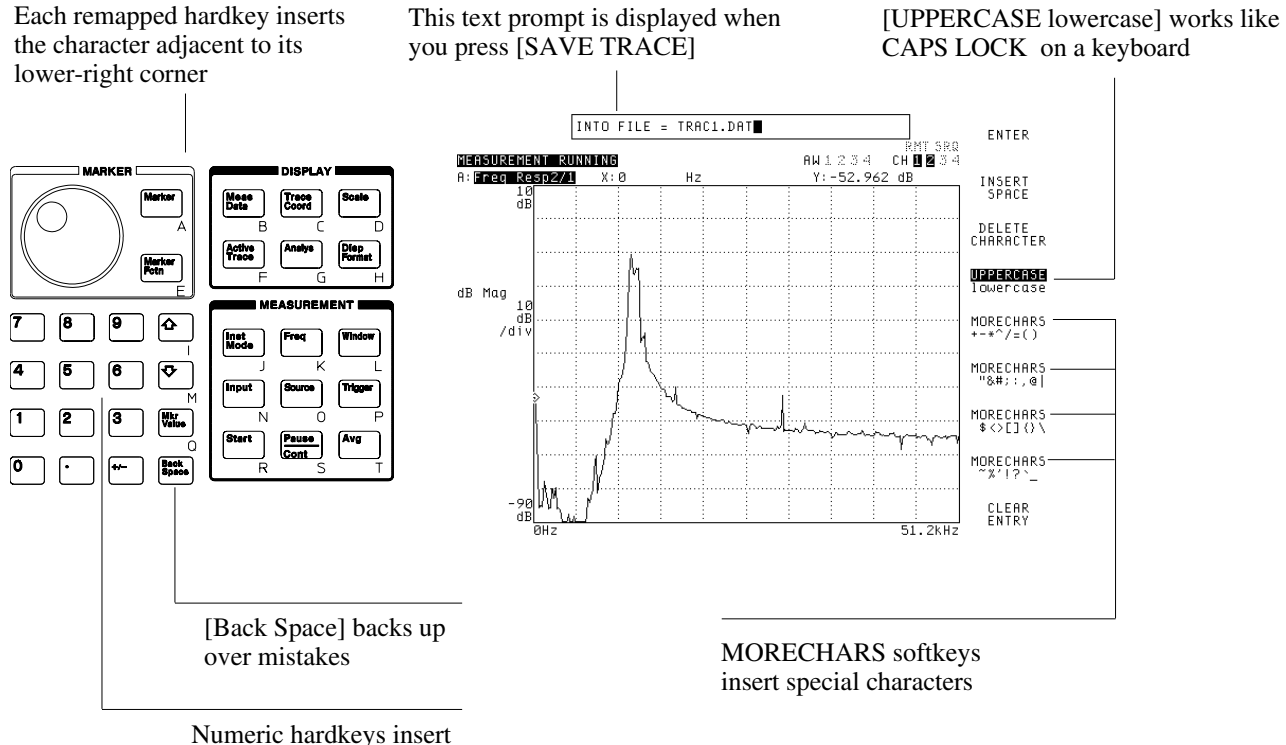

numbers

## **To change a numeric parameter**

- **1** Press a softkey that displays a numeric-entry prompt box (for example [SPAN] in the **[Freq]** menu.
- **2** Press one of the arrow hardkeys.

or Type a value with the optional keyboard. or Turn the knob before the prompt box disappears. or Type a value with the numeric keypad.

**3** If you typed a number, press a unit softkey or [ENTER] to complete the entry . If you are using an optional keyboard, press the corresponding function key.

When you press a softkey that controls a numeric parameter, the analyzer activates the key (indicated by highlighting the softkey) and displays a numeric-entry prompt box. The prompt box is removed after a short time if you do not change the value, *but the softkey remains active*. An active softkey is always ready to accept entry from the arrow keys or numeric keypad, even when the prompt box is not displayed.

The arrow hardkeys and the knob change a numeric parameter by stepping it through successive values. In some cases, you can specify the size of the step. The knob is more convenient if you need to step a parameter quickly through many successive values, but the prompt box must be displayed before you start turning the knob.

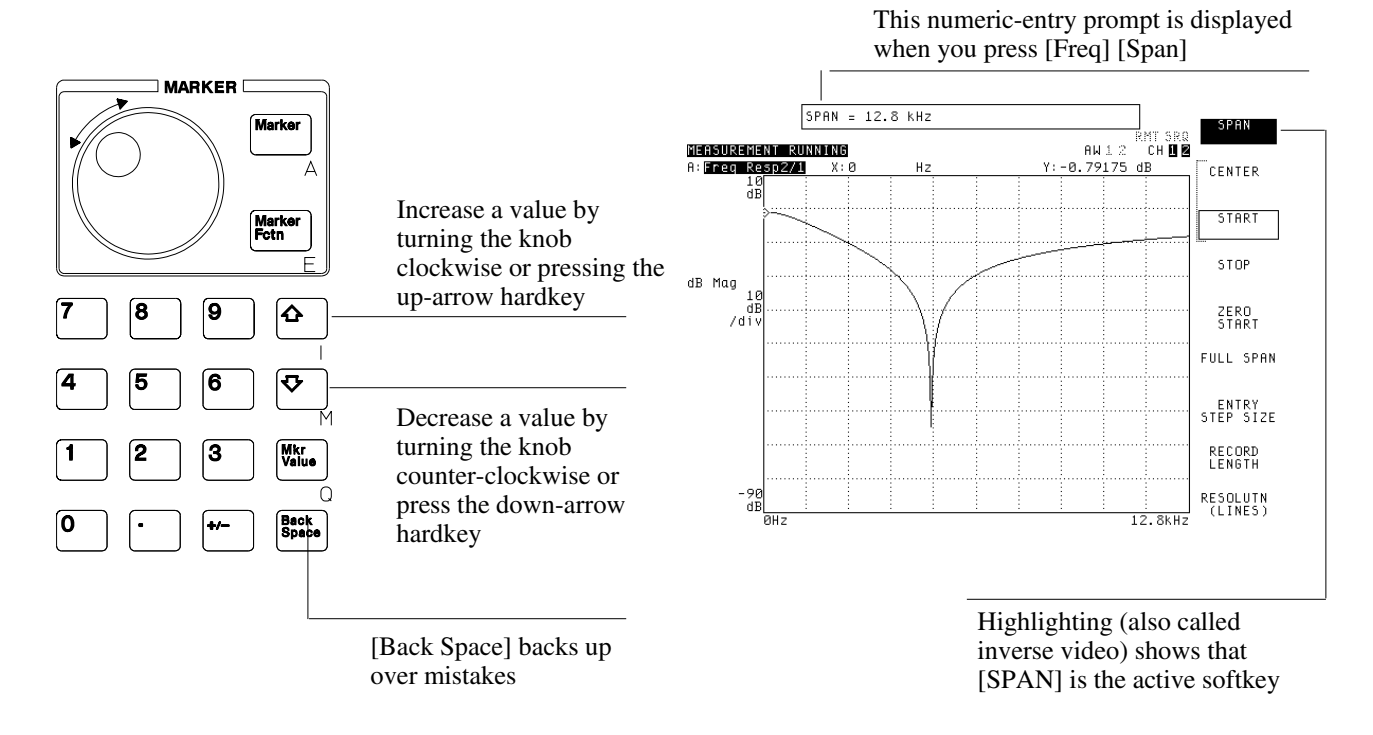

#### **To move the main marker**

- **1** Press **[Marker].**
- **2** Turn the knob.

You can easily determine the X- and Y-axis values of any point on a trace. Just move the main marker to the point of interest and read its value from the marker readout. The main marker appears as a small diamond.

You do not always need to press **[Marker]** before you turn the knob, but it is a good habit to develop. The knob has two primary functions outside of text entry: moving the main marker and changing the value of numeric parameters. When you press **[Marker]**, you ensure that the knob is assigned to moving the marker.

In addition to using the knob, you can move the main marker by pressing the arrow keys or entering an X-axis position. In both cases, you must press **[Marker]** first. You can also press one of the marker search softkeys. For more information on moving markers, see online help for the softkeys in the **[Marker]** menu.

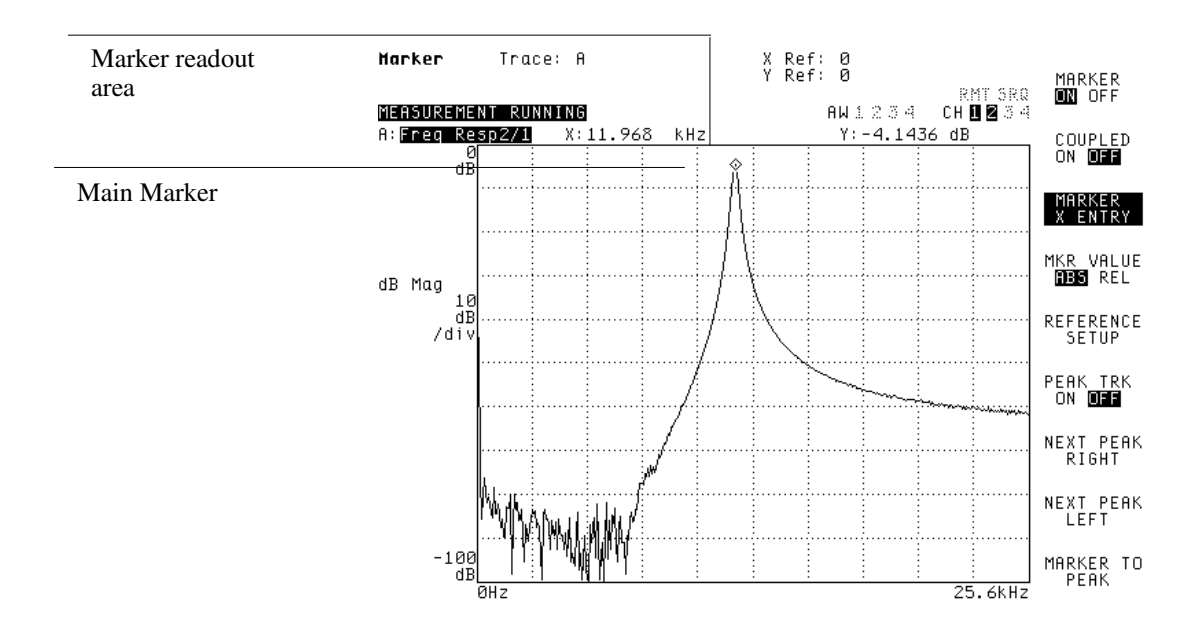

#### **To measure a value relative to a reference**

- **1** To stop a measurement, press **[Pause-Cont]**.
- **2** Press **[Marker],** [REFERENCE SETUP].
- **3** Using the knob, move the main marker to the reference position.
- **4** Press [REFERENCE TO MARKER].
- **5** Using the knob, move the relative marker to the point of interest.
- **6** Read the Xr and Yr values which are relative to the main marker's reference position.

The [REFERENCE TO MARKER] key turns on the relative marker and zeroes it at the main marker's current marker position. The marker reference appears as a small square. The marker readouts, Xr and Yr at the top of the grid, are relative to this position.

The relative marker let you easily determine the peak-to-peak value of a spectrum. It can also be used to measure the holdoff time for a tachometer signal.

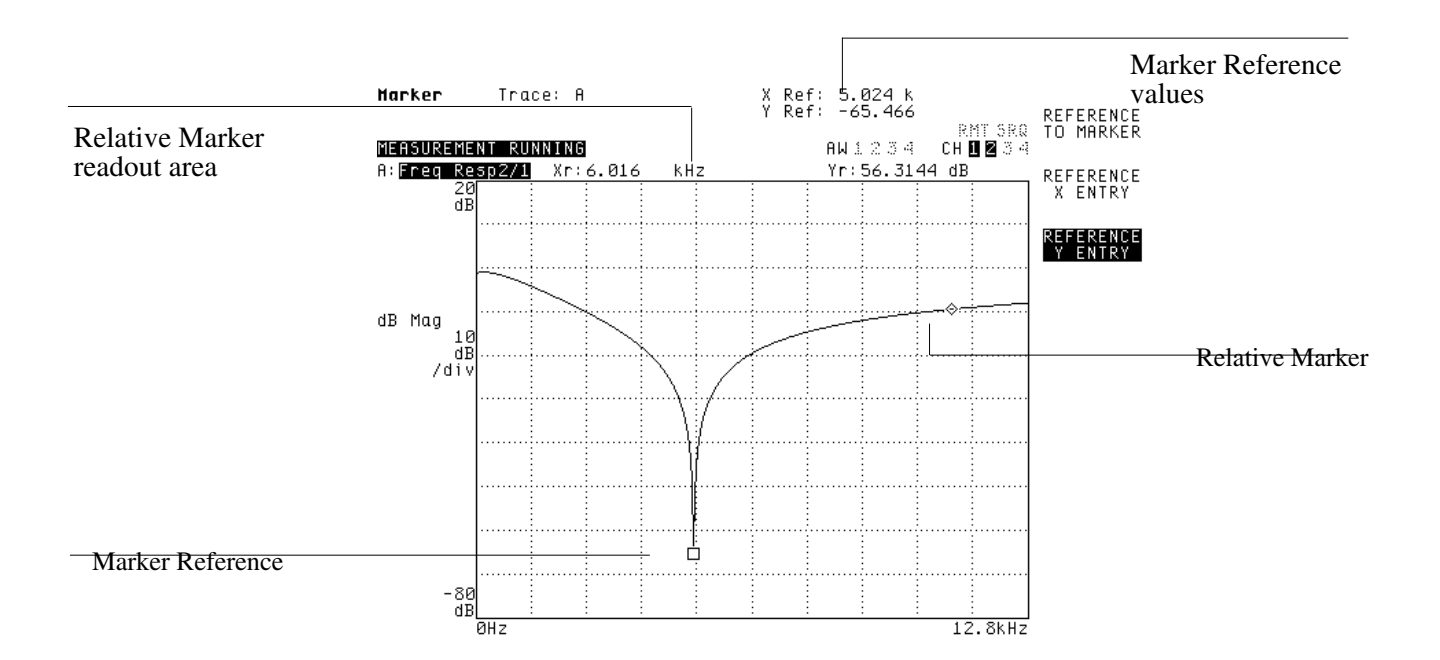

**Setting Up**

# **Setting Up**

This section shows you how to initialize some important settings that you will rarely need to change. The settings are stored in the analyzer's battery-backed memory so they are not lost when you turn off the analyzer or when you press [Preset]**[DO PRESET]**.

This section does not show you how to install your analyzer. If you have just unpacked your analyzer, refer to your *Agilent35670A Installation and Verification Guide.*.

## **To set the analyzer's GPIB address**

- **1** Press **[Local/GPIB].**
- **2** Verify the analyzer's GPIB address at the top of the display.
- **3** To change the address, press [ANALYZER ADDRESS] <number> [ENTER].

You can create an GPIB system by connecting your analyzer to other devices with GPIB cables. For example, you create a simple GPIB system when you connect the analyzer to an GPIB plotter. To make the system function properly, you must assign a unique address to each attached device—even the analyzer.

The analyzer's address is set to 11 at the factory. Valid values include all integers from 0 through 30.

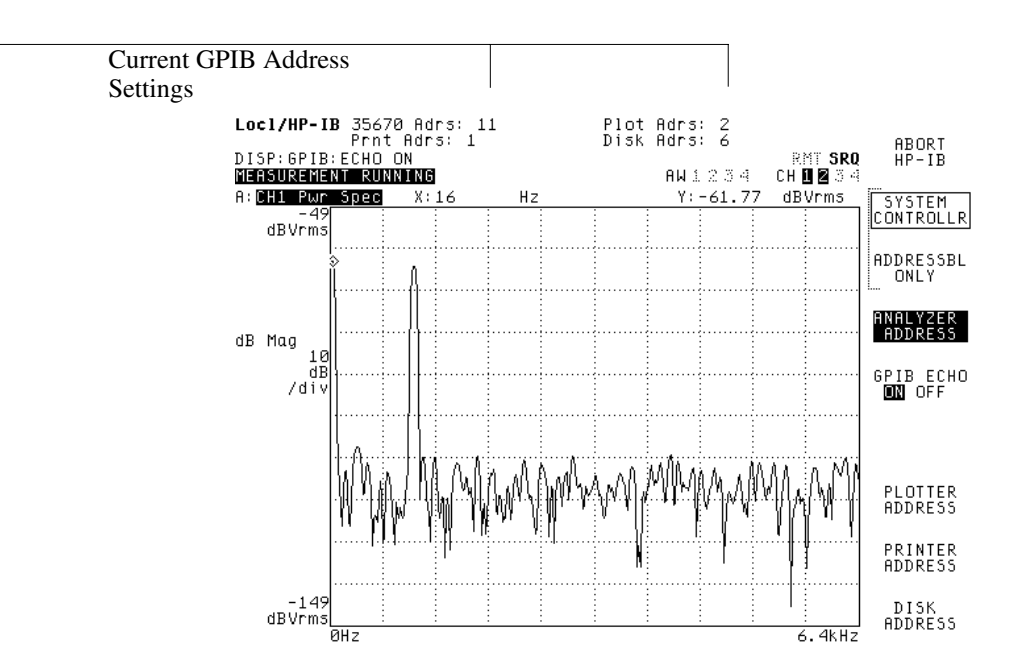

## **To set the analyzer's clock**

- **1** Press **[System Utility]** [CLOCK SETUP].
- **2** Press [TIME HHMM] <time> [ENTER].
- **3** Press [DATE MMDDYY] <date> [ENTER].

You can set the analyzer's battery-backed clock to match the current time and date. After you set the clock, it maintains the time and date—even when the analyzer is turned off.

Enter <time> and <date> using the numeric keypad. Use a 24-hour format for <time> and a month-day-year format for <date>.

The time stamp determines how the analyzer displays the date and time. To change the format of the time stamp, press **[System Utility]** [CLOCK SETUP] [TIME STAMP SETUP]. The analyzer provides several formats. See online help for more information.

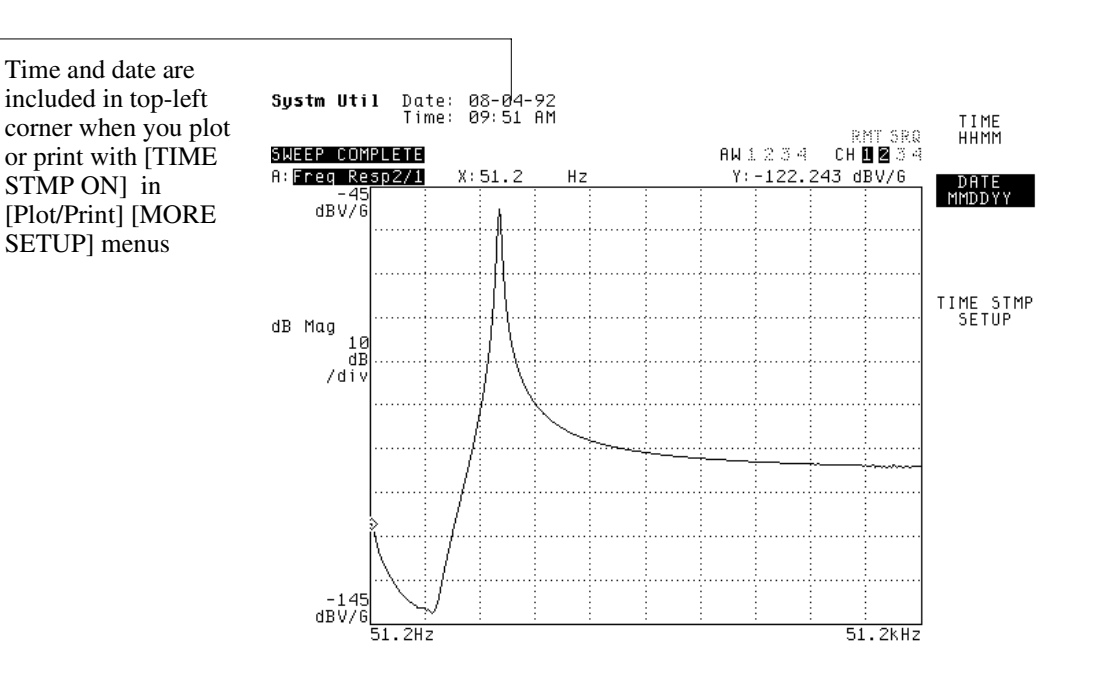

15

### **To select the default disk**

**1** Press **[Disk Utility]** [DEFAULT DISK]. or

Press **[Save/Recall]** [DEFAULT DISK].

**2** Press [NON-VOL RAM DISK] or Press [VOLATILE RAM DISK] or Press [INTERNAL DISK] or Press [EXTERNAL DISK].

Your default disk selection tells the analyzer which disk to use when it is saving and recalling files. You can use online help to learn more about these options, but here is an overview:

- [NON-VOL RAM DISK] selects the analyzer's battery-backed RAM disk. There is approximately 100 Kbytes of storage space for data. (Option UFF adds an additional 1 Mbytes of non-volatile RAM.) The data is not lost when you turn off the analyzer.
- [VOLATILE RAM DISK] selects the analyzer's volatile RAM disk. Data is lost when you turn off the analyzer. However, you can format the disk to hold more data than the non-volatile RAM disk, and file operations are much faster than on the internal disk.
- [INTERNAL DISK] selects the analyzer's internal disk drive. The internal disk uses 3.5-inch flexible disks (double-sided, double- or high-density). For more information, see "To format a flexible disk" later in this book.
- [EXTERNAL DISK] selects an external GPIB disk. (You must specify a disk unit number with the [EXTERNAL DISK UNIT] softkey.) Enter the address of the disk drive in the **[Local/GPIB]** menu with the [DISK ADDRESS] softkey. The analyzer must be set as the [SYSTEM CONTROLLER]. For more information on setting addresses, see online help.

Working with the Display

# Working with the Display

This section shows you how to control important display options. It will be easier for you to analyze data if you know how to control these options.

#### **To select the active trace**

- **1** Press **[Active Trace]**.
- **2** Press one of the following softkeys:

 $[A]$  $[B]$  $[<sub>C</sub>]$  $[D]$  $[A B]$  $[CD]$  $[A B C D]$ .

The analyzer has four trace buffers that are *independent* of the input channels: trace A, trace B, trace C, and trace D. In addition to the individual traces, the following traces can be active at the same time:

- A and B—trace A is the "most active" trace.
- C and D—trace C is the "most active" trace.
- ABCD—trace A is the "most active" trace.

Trace pairs AC and BD *cannot* be active at the same time.

The "most active" trace data is saved during a save operation and menu selections show the "most active" trace setup.

You have many options for selecting and displaying the contents of a trace, but you must activate the trace before you can change these options. For example, most of the selections under the **[Marker]** and **[Display]** menus only affect the active trace.

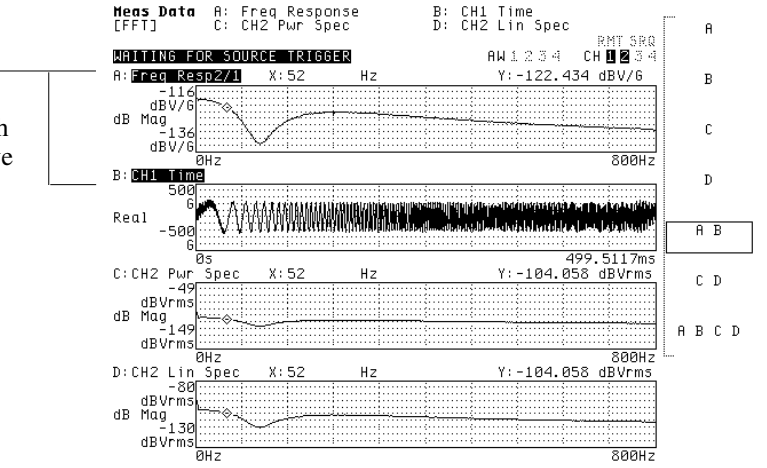

Inverse video indicates which traces are active

## **To display traces**

- **1** Press **[Disp Format].**
- **2** Press [SINGLE]. or press [SINGLE FRNT/BACK]. or press [UPPER/LOWER]. or press [UPPER/BIG LOWER]. or press [UPPR/LOWR FRNT/BACK]. or press [QUAD].

When you display multiple traces, any number of them can be active. The analyzer uses inverse video to show you which traces are active.

If you select the front/back formats (press [SINGLE FRNT/BACK] or [UPPR/LOWR FRNT/BACK]), the "back" trace is ghosted (displayed with half-bright characters).

The analyzer allows only one active trace if you select the single-trace display format. The analyzer selects the "most active" trace. See the previous task if you do not understand what it means to activate a trace.

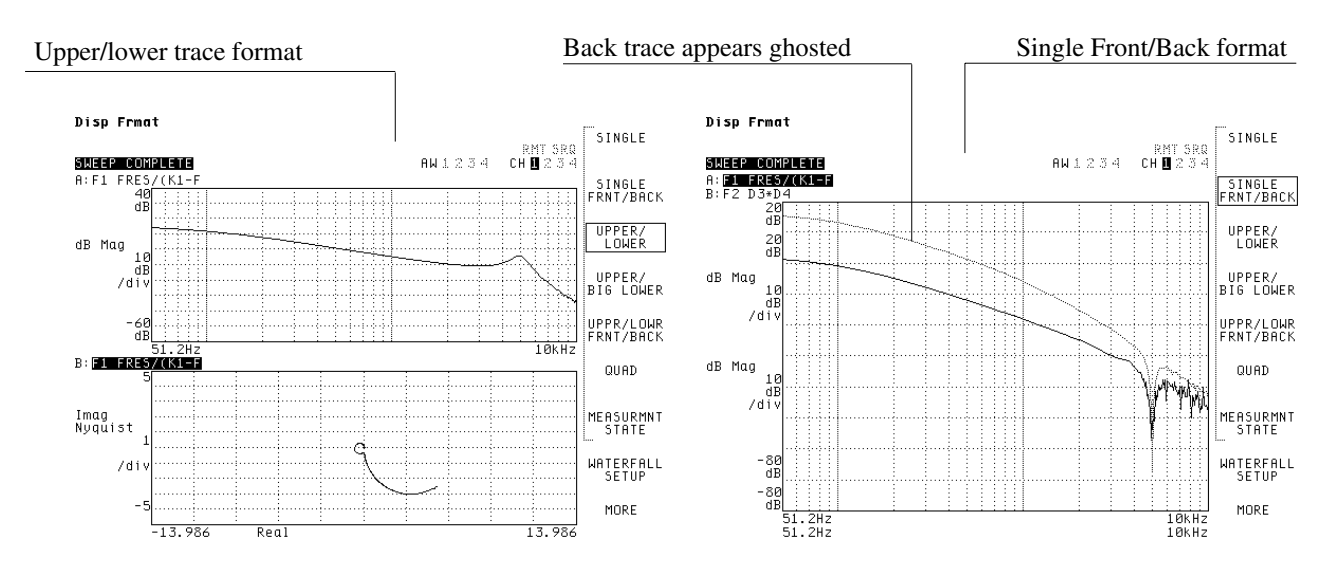

#### **To select measurement data**

- **1** Select the active traces. (See "To select the active trace," the first task in this section.)
- **2** Press **[Meas Data].**
- **3** Press [CHANNEL 1 2] or Press [CHANNEL 1 2 3 4] (option AY6). The analyzer steps through the channel selections as you press [CHANNEL 1 2 3 4].
- **4** Press one of the measurement data softkeys. The [MORE CHOICES] softkey displays another menu of measurement data selections.

If measurement data is not available, its softkey label is ghosted (displayed using half-bright characters). The availability of trace data is limited by:

• your selection of instrument mode (See "To select an instrument mode" in the first section.)

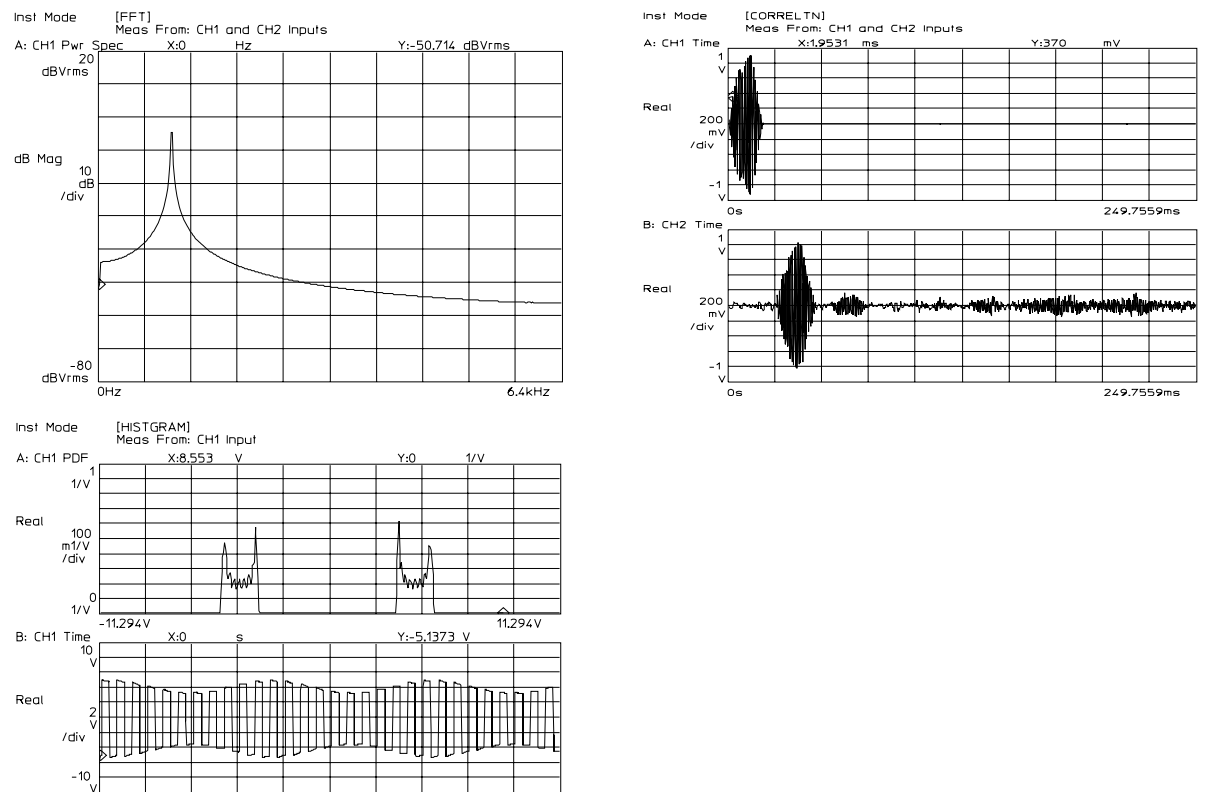

• the number of active channels
When the analyzer has two active input channels and multiple active traces, selecting measurement data while the [ALL CHANNELS] softkey is highlighted, sets:

- Channel 1 measurement data to Trace A.
- Channel 2 measurement data to Trace B.
- Channel 1 measurement data to Trace C.
- Channel 2 measurement data to Trace D.

When the analyzer has four active input channels (Option AY6) and four active traces, selecting measurement data while the [ALL CHANNELS] softkey is highlighted, sets:

- Channel 1 to Trace A.
- Channel 2 to Trace B.
- Channel 3 to Trace C.
- Channel 4 to Trace D.

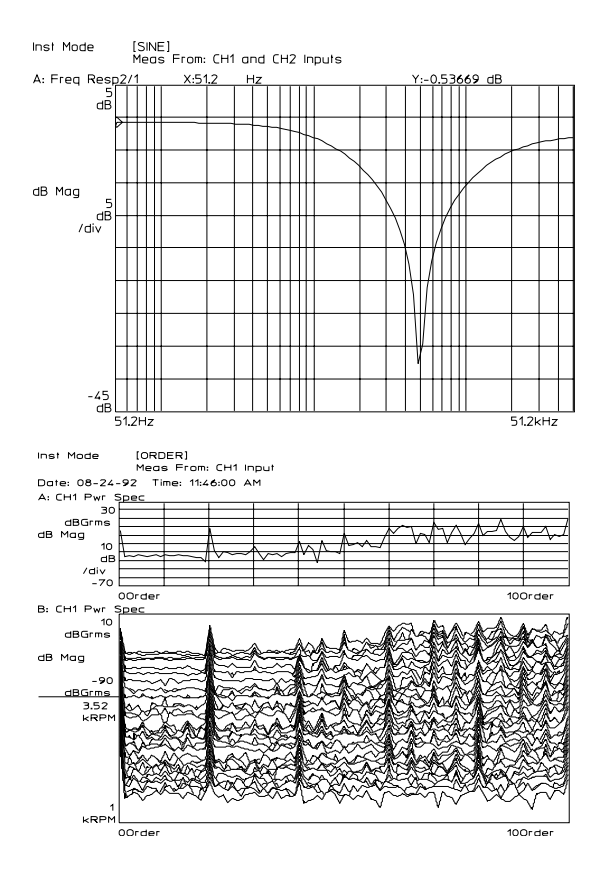

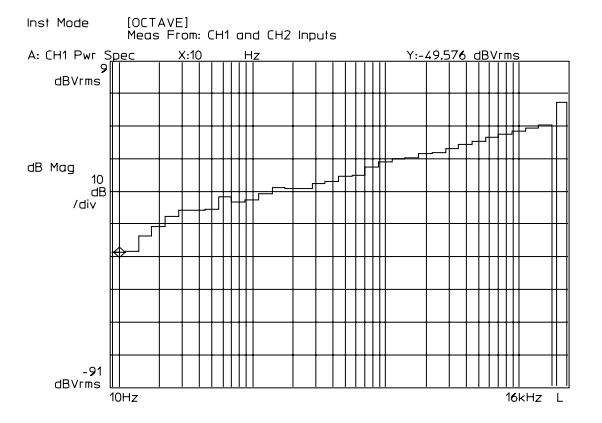

#### **To scale measurement data**

- **1** Select the active trace(s) you want to scale. (See "To select the active trace," the first task in this section.)
- **2** For continuous autoscaling, press **[Scale]** [AUTOSCALE ON OFF] to highlight ON. or

For single autoscaling, press **[Scale]** [AUTOSCALE ON OFF] to highlight ON, then press [AUTOSCALE ON OFF] to highlight OFF.

Autoscaling provides a convenient starting point when you are scaling measurement data. It displays all of the data within the bounds of the active trace box. From this starting point, you can easily reposition and expand the trace by modifying the values of other scaling softkeys.

- Use [CENTER REFERENCE] to expand or compress a trace around the center reference value you specify. You can also anchor the reference to the top of the trace box ([TOP REFERENCE]) or to the bottom of the trace box ([BOTTOM REFERENCE]).
- Use [Y PER DIV] to expand or compress the trace in relation to the Y-axis. You enter a value that defines the height of each vertical division.
- Use [INP RANGE TRACKING] to expand or compress a trace in relation to the level of the input channel supplying the measurement data.

To learn more about the scaling softkeys, use online help.

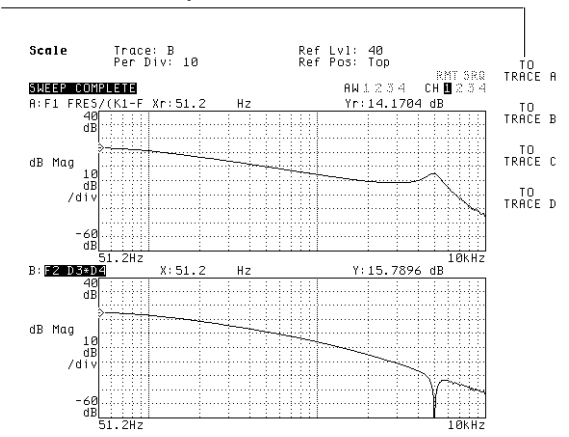

#### Matches Scale Menu scales the active trace to any other trace

#### Y Per Dir defines the increment between Y-axis divisions

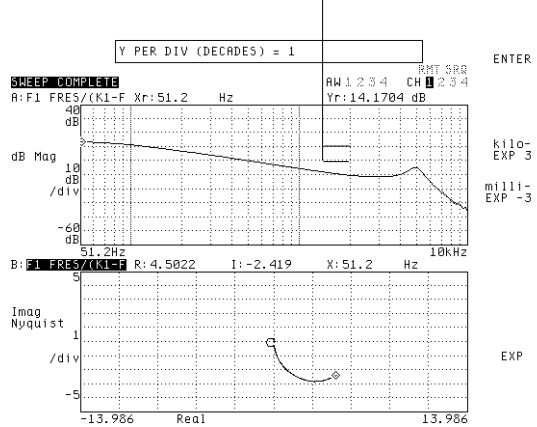

#### **To display the measurement state**

• Press **[Disp Format]** [MEASURMNT STATE].

The measurement state is a list that summarizes the current states of important measurement parameters. There are several ways you can use the list. You can:

- quickly check the current setup
- document the setup (The list can be printed or plotted.)
- change the parameters while viewing the setup (See the next task, "To change parameters using the measurement state.")

When you learn to switch between the analyzer's instrument modes, you will notice that the contents of the list are different for each mode. This reflects the fact that some parameters are not used for a particular instrument mode.

#### Swept Sine instrument mode (option 1D2)

Inst Mode [SINE]<br>Meas From: CH1 and CH2 Inputs

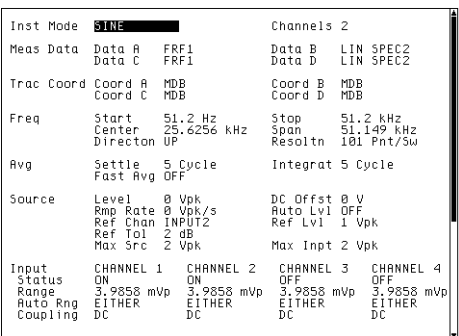

Inst Mode [ORDER]<br>Meas From: CH1 and CH2 Inputs

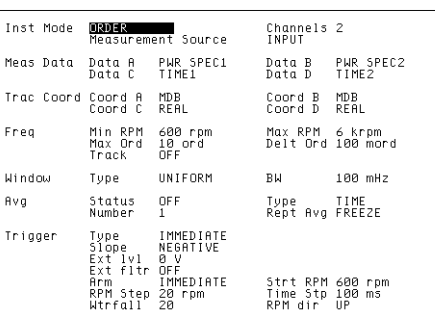

Realtime Octave analysis instrumnet mode (option 1D1)

Inst Mode [OCTRVE]<br>Meas From: CH1 and CH2 Inputs

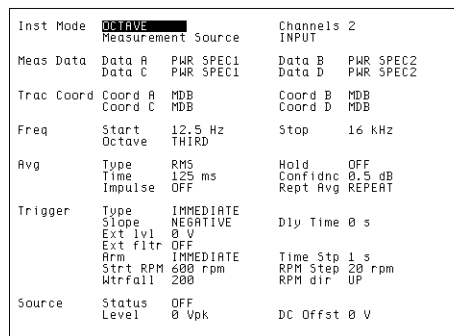

Computed Order analysis intrument mode (option 1D0)

### **To change parameters using the measurement state**

- **1** To stop a measurement, press **[Pause-Cont]**.
- **2** Press **[Disp Format]** [MEASURMNT STATE].
- **3** Using the knob, move the cursor to the field you wish to change.
- **4** Use the up-arrow or down-arrow keys to step through the available values for that field. or

Press <number> <unit>.

- **5** Press **[Pause-Cont].**
- **6** Press **[Disp Format]** and the appropriate trace-display format softkey.

As you select parameter values, the analyzer may change other parameters to their default value. It is best to start at the top of the list and work your way down.

Pausing the measurement while you change the measurement state, allows the process to go faster.

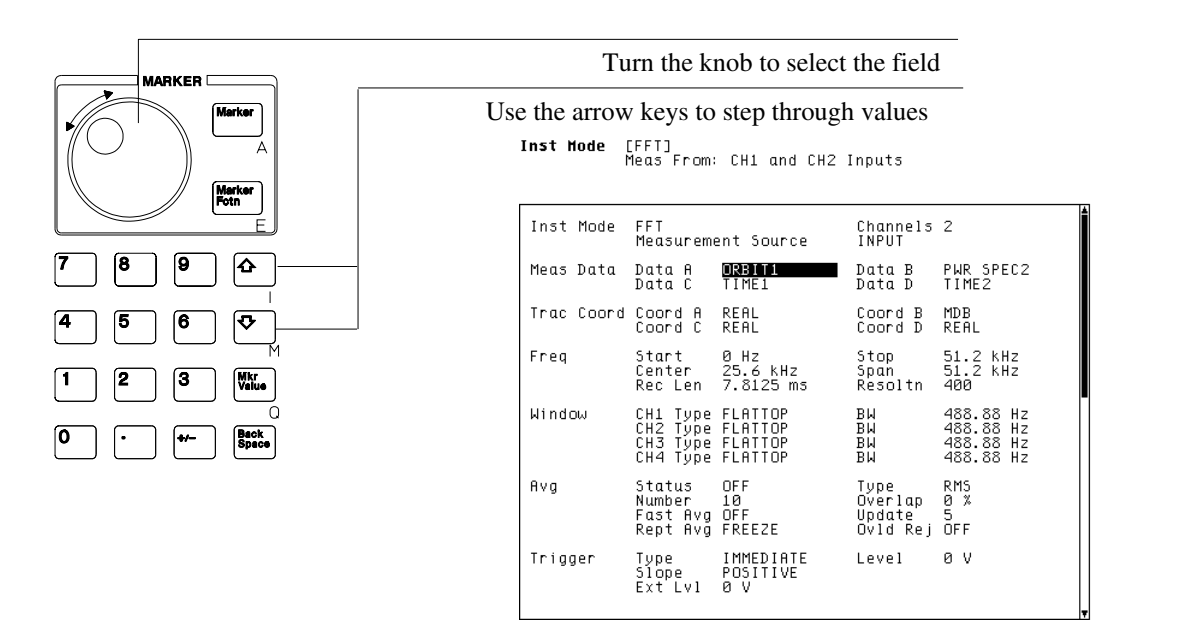

# **To display a waterfall**

- **1** Press **[Scale]** [AUTOSCALE ON OFF] to highlight OFF.
- **2** Press **[Disp Format]** [WATERFALL SETUP].
- **3** Press [WATERFALL ON OFF] to highlight ON.
- **4** Press [SKEW ON OFF] to highlight ON.
- **5** Press  $[Z \text{ AXIS RANGE}]$  <number> <unit>.

The traces scroll down the trace box. The newest trace is at the top. The [Z AXIS RANGE] key specfies the range of complete traces you want displayed on the waterfall. The range varies with the type of data you are displaying.

The waterfall diplay format is not available for swept sine measurements. For more information, see the *Agilent 35670A Operator's Guide* and online help.

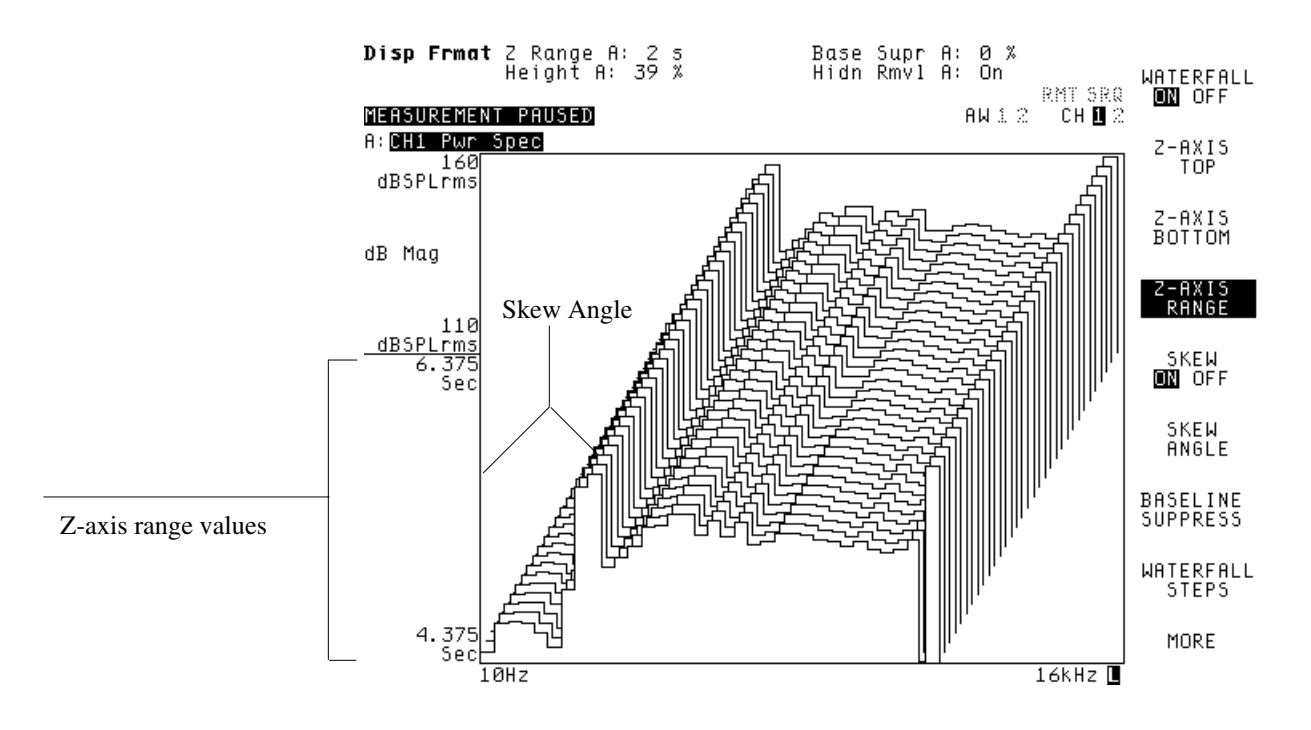

Making Measurements

# Making Measurements

This section shows you how to make several basic measurements. Each of the major instrument modes is presented.

- FFT Analysis
- Real-time Octave Measurements (Option 1D1 only)
- Computed Order Tracking (Option 1D0 only)
- Swept Sine Measurements (Option 1D2 only)
- Correlation
- Histograms and Time Domain

# **To measure a spectrum**

The Agilent 35670A evaluates signals and devices under 102.4 kHz. Dynamic range is 80 dB guaranteed. The analyzer has a 25.6 kHz real-time rate at 400 lines of resolution.

**1** Initialize the analyzer.

Press **[Preset]** then press [DO PRESET]. Press [CHANNELS 1<sup>2</sup>] or [CHANNELS 1 2 4] to highlight  $1$ .

- **2** Connect the signal source as shown in the illustration.
- **3** Select the measurement parameters. Press **[Freq]** [START] <number> <unit>, then press [STOP] <number> <unit>.
- **4** Specify the averaging parameters.

Press **[Avg]** then press [AVERAGE ON OFF] to highlight ON.

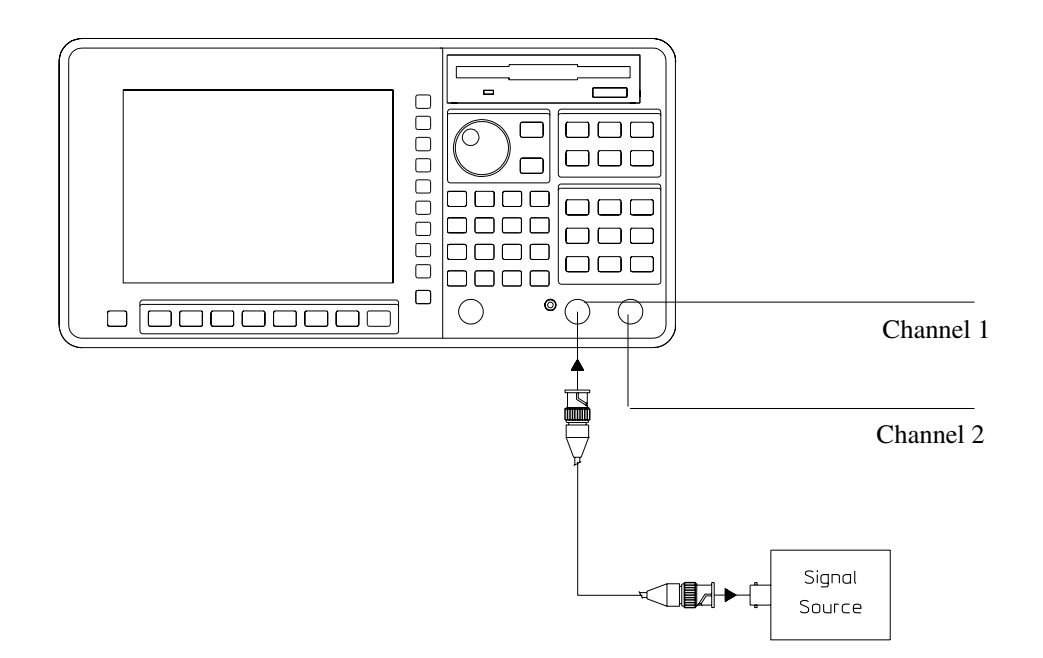

**5** Configure the display.

Press **[Scale],** then press[AUTOSCALE ON OFF] to highlight ON.

**6** Measure the signal source.

Press **[Start].**

The default number of averages is 10. To specify a different number of averages, press **[Avg]** [NUMBER AVERAGES] <number> [ENTER]. The average count at the bottom of the display is updated after each average.

Resolution can be set to 100, 200, 400 or 800 lines. Press **[Freq]** [RESOLUTN (LINES)] <number> [ENTER]. The lines of resolution appears at the top of the display.

The analyzer has an input impedance of approximately 1 Megohm. If your signal source needs to be terminated with a lower impedance, use an appropriate feedthrough terminator between the output of the signal source and the Channel 2 input.

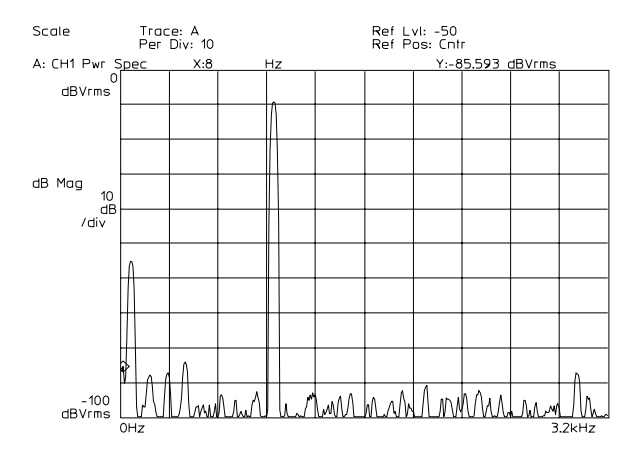

# **To measure frequency response — FFT**

A device's frequency response can be measured using the high-speed FFT analysis. The dynamic range is typically 80 dB. For better dynamic range, use the optional Swept Sine instrument mode.

**1** Initialize the analyzer.

Press **[Preset]**. [DO P RESET]. Press **[Meas Data]** [FREQ RESP 2/1].

- **2** Connect the device-under-test (DUT) as shown in the illustration.
- **3** Specify the measurement parameters.

Press **[Freq]** [START] <number> <unit>, then press  $[STOP]$  <number> <unit>. Press **[Source]**, [PERIODIC CHIRP]. Press [LEVEL] <number> <unit>, then press [SOURCE ON OFF] to highlight ON. Press **[Window]** [UNIFORM].

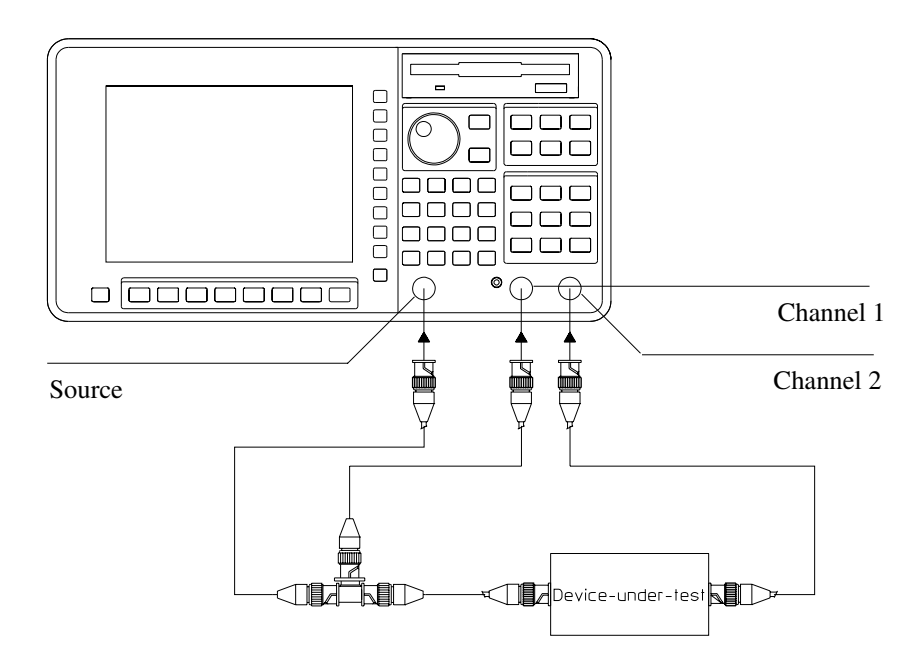

- **4** Specify the triggering parameters. Press **[Trigger]** [SOURCE TRIGGER].
- **5** Configure the display.

Press **[Scale]**, then press[AUTOSCALE ON OFF] to highlight ON. Press **[Disp Format]** [MORE] [BODE DIAGRAM].

**6** Measure the DUT.

Press **[Start]**.

A triggered measurement and the uniform window selection produces a much more accurate response at the low end of the frequency spectrum. The periodic chirp provides more energy than random noise. It is a self-windowing signal that provides exactly the same stimulus from one measurement average to the next. Consequently, averaging is not required.

The analyzer's source impedance is less than 5 ohms. If your DUT needs a specific source impedance, insert the appropriate resistor in series with the source output.

To display the measurement data on a logarithmic scale press **[Trace Coord]** then press [X-AXIS LIN LOG] to highlight LOG.

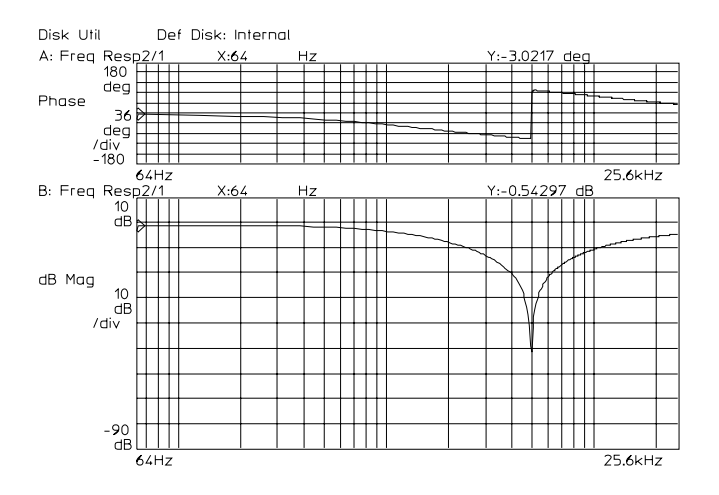

# **To measure frequency response — Swept Sine (Option 1D2)**

Swept Sine measurements are available only with those Agilent 35670A analyzers that are equipped with Option 1D2. The measurement range expands to 130 dB (typical), but measurement time increases as compared to the FFT instrument mode.

**1** Initialize the analyzer.

Press **[Preset]** [DO PRESET]. Press [SWEPT SINE].

- **2** Connect the device-under-test (DUT).
- **3** Select the measurement parameters.

Press **[Freq]** [START] <number> <unit>, then press [STOP] <number> <unit>. Press [RESOLUTN SETUP], then press [SWEEP LIN LOG] to highlight LIN for a linear sweep.

Press **[Source]** [LEVEL] <number> <unit>.

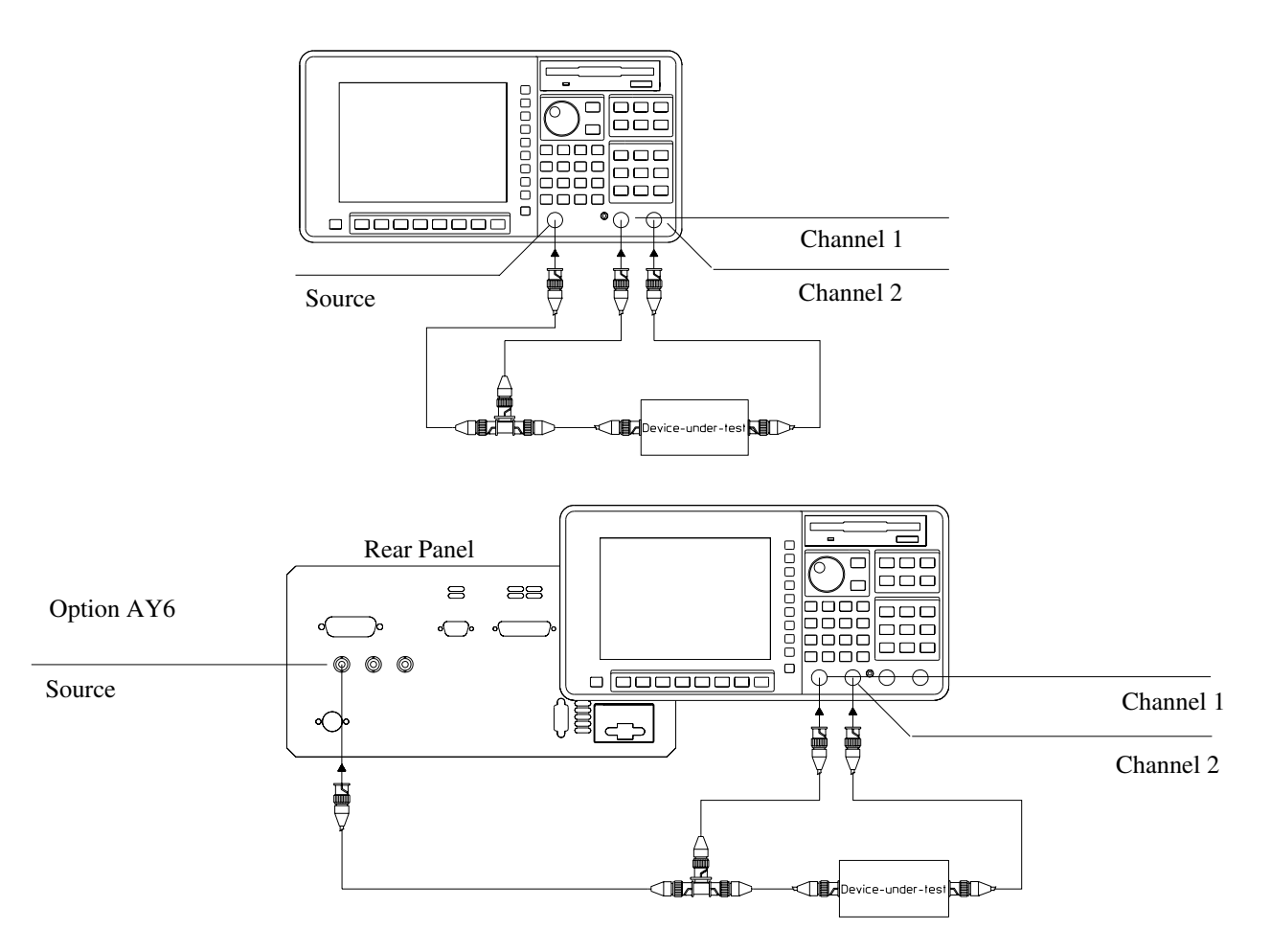

**4** Configure the display.

Press **[Scale]**, then press[AUTOSCALE ON OFF] to highlight ON. Press [Disp Format] [MORE] [BODE DIAGRAM].

**5** Measure the DUT.

Press **[Start]**.

If you want to use a linear X-axis for the logarithmic sweep: Press **[Trace Coord]** then press[X-AXIS LIN LOG] to highlight LIN.

If the overload indicator (as shown in the illustration) flashes, the analyzer is autoranging to provide the best signal-to-noise ratio.

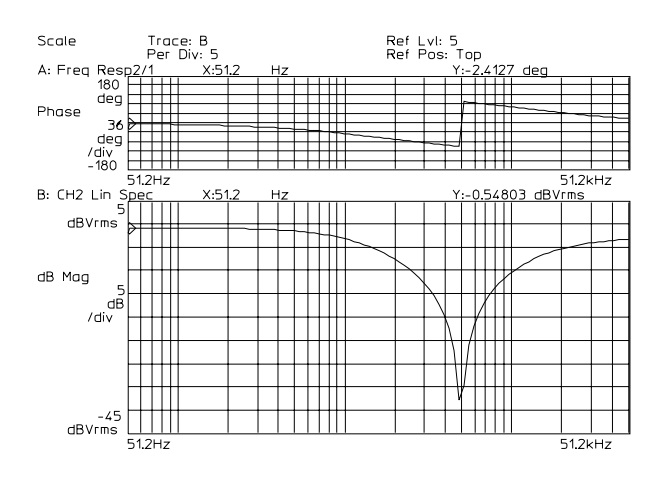

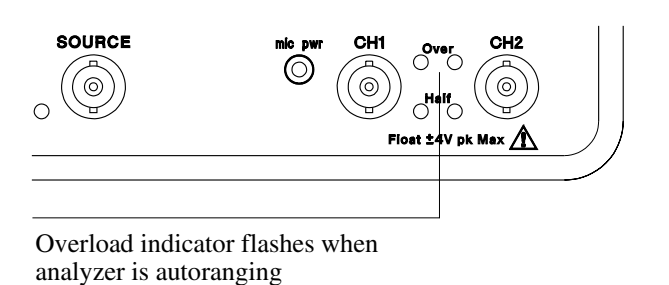

# **To calibrate a microphone — Octave Analysis (Option 1D1)**

Octave measurements are available only with those Agilent 35670A analyzers that are equipped with Option 1D1. Signals can be analyzed at frequencies up to 40 kHz in the single-channel mode. This task measures the sound pressure level of the calibrator.

- **1** Initialize the analyzer. Press **[Preset]** [DO PRESET]. Press [OCTAVE ANALYSIS].
- **2** Connect the microphone input to the analyzer's Channel 1 input as shown in the illustration. Attach a calibrator to the microphone.
- **3** Configure the display. Press **[Scale]**, then press[AUTOSCALE ON OFF] to highlight ON.
- **4** Start the calibration.

Turn on the calibrator. Press **[Start]**.

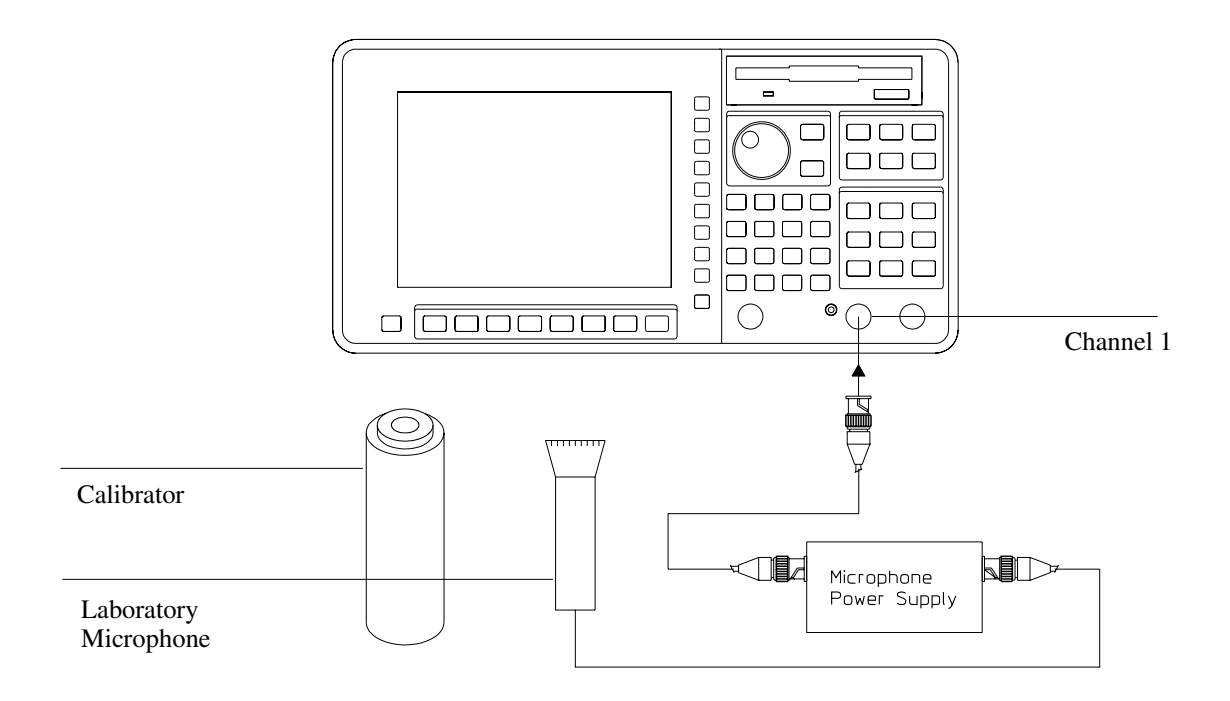

**5** Specify the calibration parameters.

Press **[Input]** [XDCR UNIT CH1 SETUP] Press [XDCR UNIT ON OFF] to highlight ON. Press [XDCR UNIT LABEL] [PASCAL]. Press **[Trace Coord]** [Y UNITS], then press [AMPLITUDE PK PP RMS] to highlight RMS. Press [dB REF SETUP] [dBSPL (20 uPA)]. Press **[Marker]**, [MARKER TO PEAK]. Press **[Input]** [XDCR UNIT CH1 SETUP]. Press [CAL VALUE AT MKR], <number> [ENTER].

Specify the calibration parameters to match the calibrator's specifications.

The values you specify for the transducer units are retained, unless you preset the analyzer or turn it off.

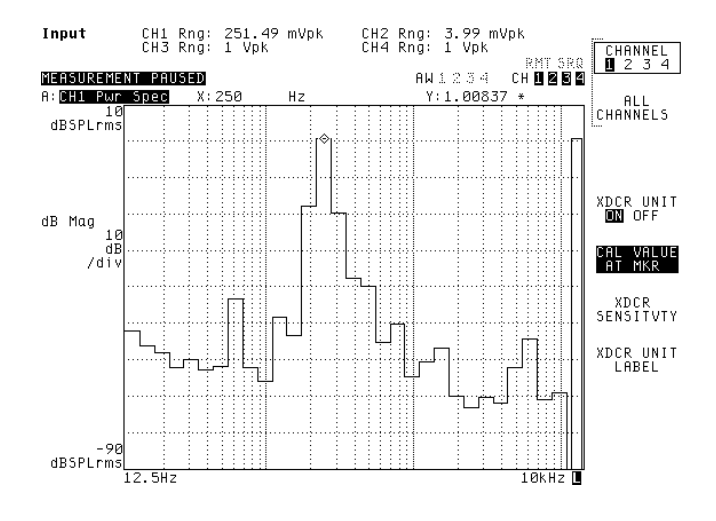

# **To measure sound pressure level — Octave Analysis (Option 1D1)**

Octave measurements are available only with those Agilent 35670A analyzers that are equipped with Option 1D1.

**1** Initialize the analyzer.

If you have not already done so, calibrate the microphone. See the previous measurement, "To calibrate a microphone."

- **2** Set the calibrated microphone in front of the sound source.
- **3** Select the measurement parameters.

Press **[Input]** [FRONT END CH1 SETUP], then press [A WT FLTR ON OFF] to highlight ON. Press **[Trace Coord]** [Y UNITS] [EU]. Press [dB REF SETUP] [dBSPL (20 uPa)]. Press **[Rtn]**.

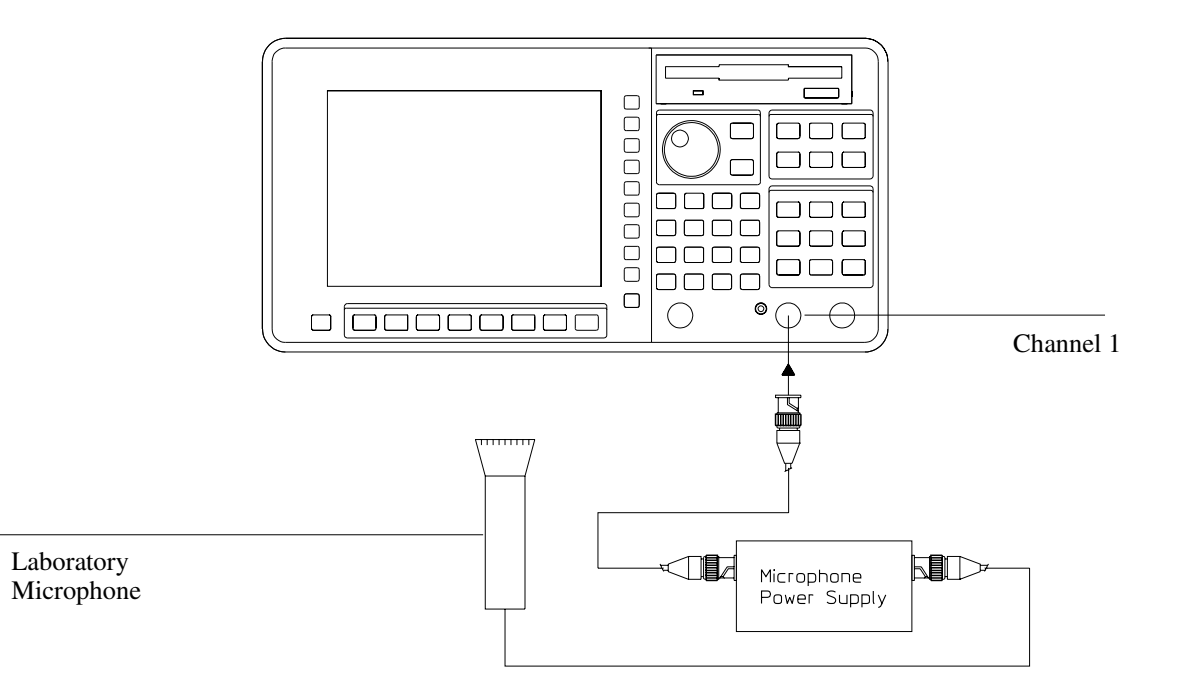

**4** Measure the sound source. Press **[Start]**.

Calibration must be done unweighted. If you preset the analyzer, the transducer units you specify in the previous task, "To calibrate a microphone," are lost.

To compute and display the IEC 65 impulse characteristic in the overall power band, press [IMPULSE ON OFF] to highlight ON in the **[Avg]** menu. Use the knob to move the main marker to the far right band.

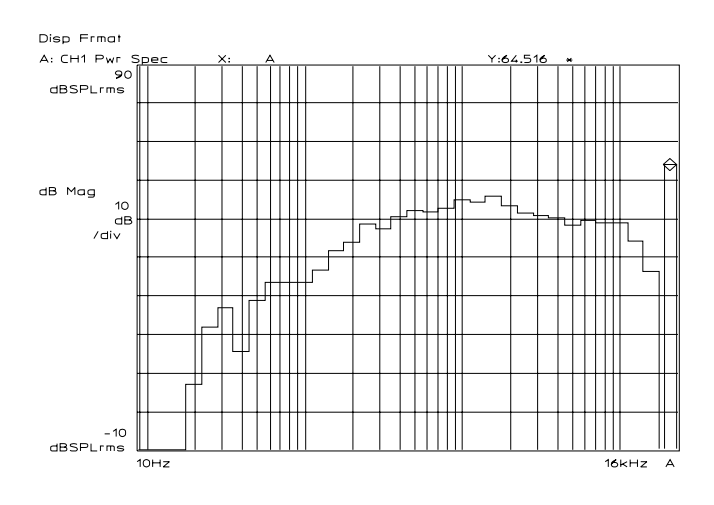

#### **To measure harmonic distortion**

In addition to measuring harmonic distortion, this task measures the frequency and amplitude of the fundamental frequency.

**1** Initialize the analyzer.

Press **[Preset]** [DO PRESET].

- **2** Connect the signal source as shown in the illustration.
- **3** Select the measurement parameters.

Press **[Freq]** [START] <number> <unit>, then press [STOP] <number> <unit>. Press **[Window]**. Press [HANN]. or Press [FLAT TOP].

**4** Specify the triggering and averaging parameters.

Press [Trigger] [CHANNEL 1 2 3 4] to highlight 1, then press [TRIGGER SETUP] [CHANNEL LEVEL], <number> <unit>. Press **[Avg]**, then press [AVERAGE ON OFF] to highlight ON.

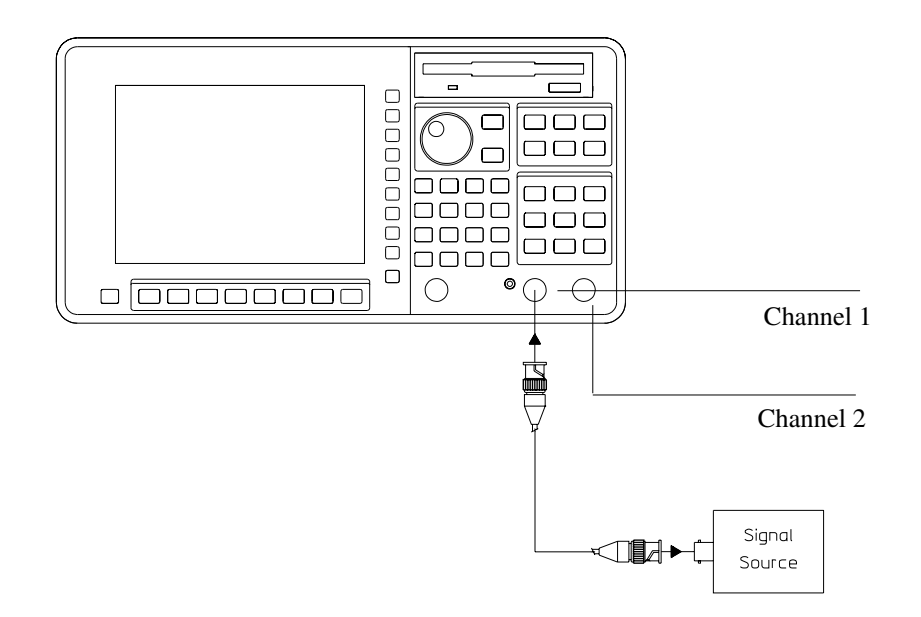

**5** Configure the display.

Press **[Scale],** then press[AUTOSCALE ON OFF] to highlight ON.

**6** Measure the signal source.

Press **[Start]**. Press **[Marker]**, then press [MARKER TO PEAK]. Press **[Marker Fctn]** [HARMONIC MARKER] [FUNDAMENTL FREQUENCY] **[Mkr Value]**. Press [THD].

The results of the THD calculation appear at the bottom left of the analyzer's display. The number of harmonics used to calculate THD appears at the top of the screen. The default is 20 harmonics. (If there are fewer than 20 harmonics, the available number of harmonics are used.) To change the number of harmonics, use the [NUMBER OF HARMONICS] softkey in the [HARMONIC MARKER] menu.

The absolute marker, [MARKER TO PEAK], measures the amplitude of the fundamental frequency. If the harmonic markers do not line up with the harmonics, you will need to adjust the value of the fundamental frequency (The marker falls in the middle of the frequency bin.) Use the arrow keys or the knob to adjust the value of the fundamental frequency until the harmonic markers line up with the harmonics.

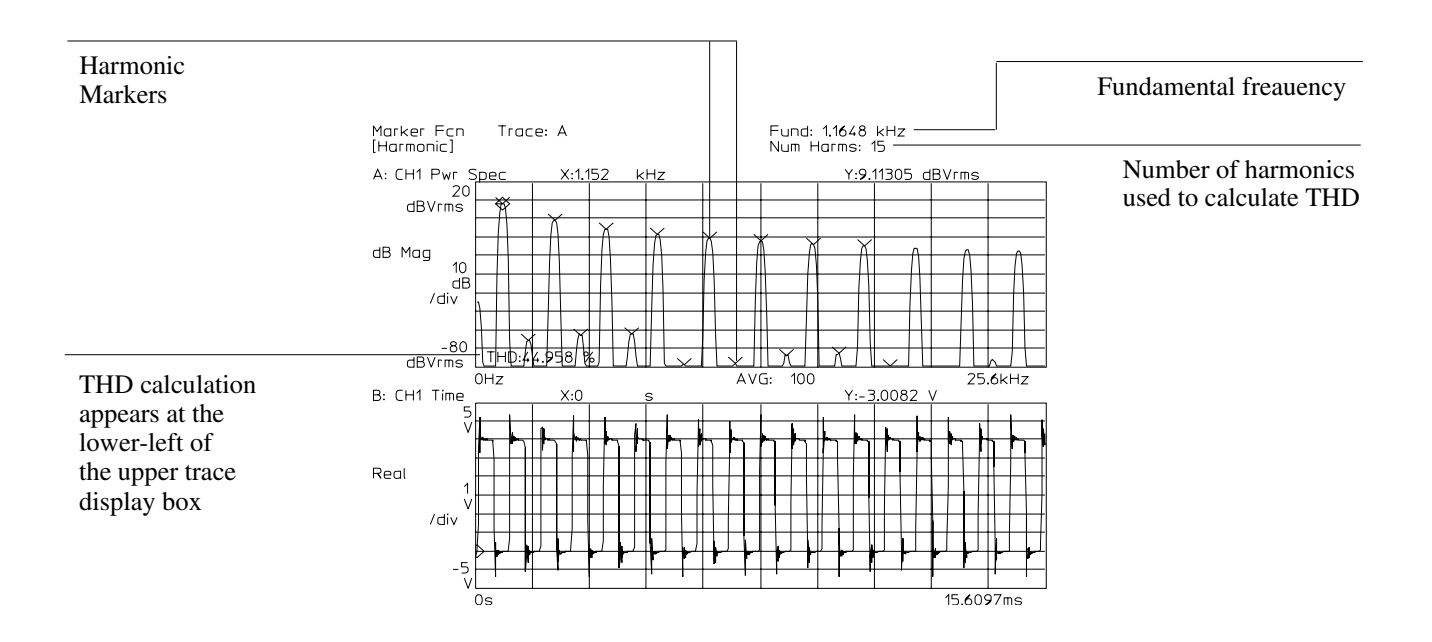

## **To characterize a tach pulse**

To set the input parameters for a tachometer, you must first verify the amplitude of the tachometer pulse and determine the appropriate trigger level. This task is part of the initialization step for several tasks that follow.

**1** Initialize the analyzer.

Press **[Preset]** [DO PRESET]. Press [HISTOGRAM/TIME]. Press **[Meas Data],** then press [UNFILTERED TIME CH 1].

- **2** Connect the tachometer to the analyzer's Channel 1 input and to the tachometer input on the rear panel. See illustration.
- **3** Configure the display. Press **[Scale]** [AUTOSCALE ON OFF] to highlight ON.
- **4** Specify the measurement parameters.

Press **[Freq]** [RECORD TIME]. Use the up arrow hardkey to increase the time record, until there are several tach pulses on the display. Press **[Trigger]** [CHANNEL 1]. Press **[Pause-Cont]**.

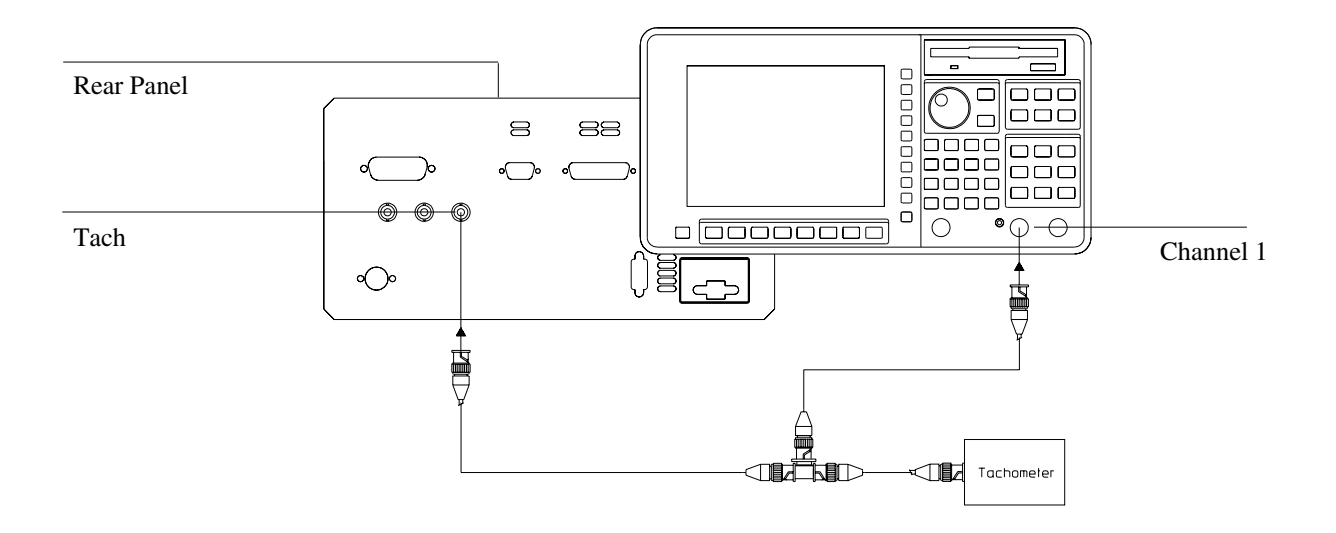

**5** Select the tachometer parameters.

Press **[Input]** [TACHOMETR SETUP]. If the peak-to-peak value exceeds 4 volts, press [TACH RANG +/- 20 4] to highlight 20. Press [LEVEL] <number> <unit>. The analyzer detects the tachometer signal at this level.

Press [SLOPE POS NEG] to highlight NEG if you want the analyzer to detect the falling (negative) edge of the signal.

Press [TACH PULS PER REV] <number> [ENTER].

**6** Verify tachometer parameters.

Press [TACH DISP ON OFF] to highlight ON. The tachometer indicator appears at the top of the display.

This task uses the Histogram/Time instrument mode. It lets you view the tachometer input signal in the time domain. Unfiltered time channel data is not processed through anti-aliasing filters or bandwidth-limiting filters. For more information see online help.

You may be able to use the relative marker to determine the peak-to-peak value of the signal in Step 5. See "To measure a value relative to a reference" in the first section.

The tachometer indicator displays the number of tachometer transitions. If multiple transitions occur within any one edge of the signal, you will need to "clean it up" by specifying a tachometer delay in seconds. See the next task, "To specify tachometer holdoff time."

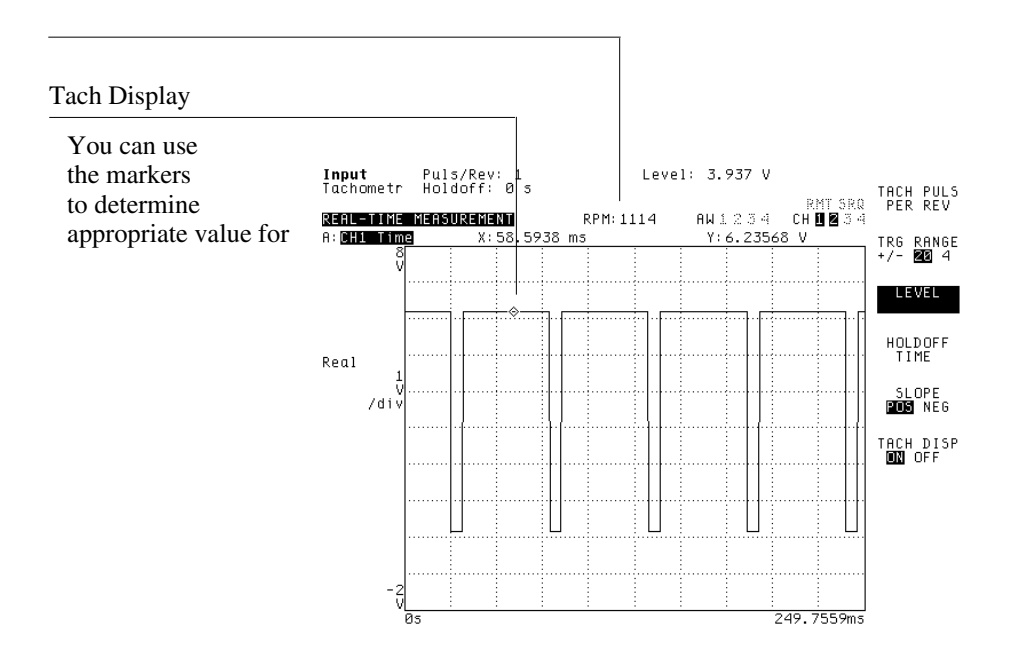

# **To specify tachometer holdoff time**

If the edge of the tachometer input signal is not clean, the analyzer may trigger a measurement at inappropriate times. Holdoff time specifies a delay between valid tachometer transitions. The analyzer waits this amount of time before it accepts another tachometer input.

**1** Initialize the analyzer.

See the previous task, "To characterize a tach pulse." Press [Pause-Cont] to pause the measurement.

**2** Configure the display.

Press **[Scale]**, then press[AUTOSCALE ON OFF] to highlight ON. Press [AXES SCAL MARKERS] [CHANGE WIDTH]. Using the knob, widen the gap between the markers, then press [MOVE CENTER]. Using the knob, move the axes scale markers to an edge of the tachometer input signal.

Press [SCALE AT MARKERS].

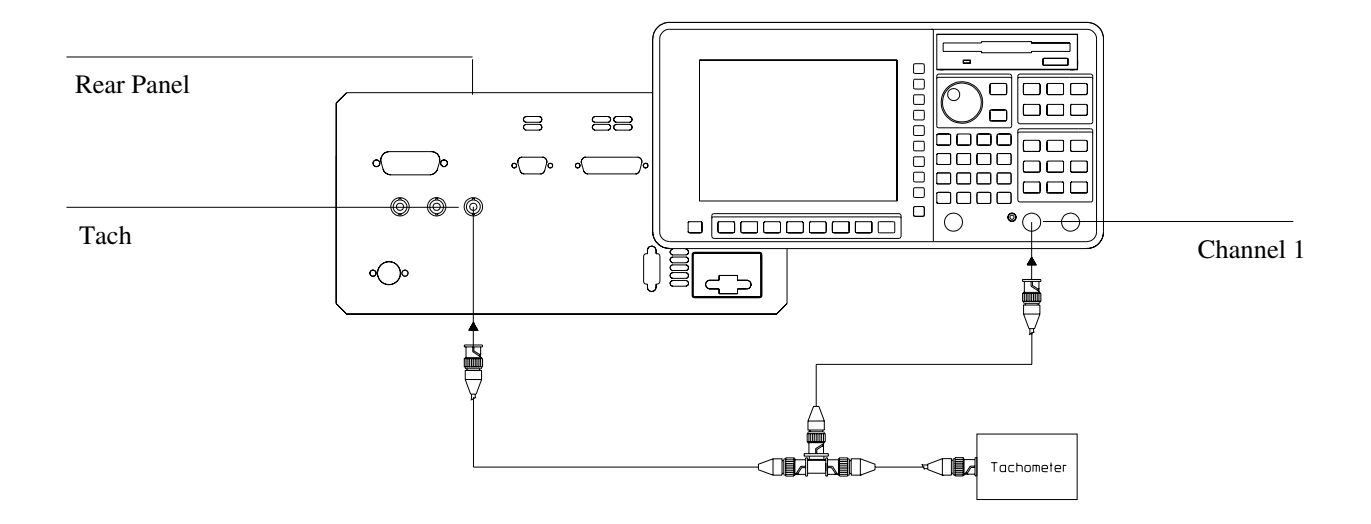

**3** Measure the holdoff time.

Press **[Marker],** [REFERENCE SETUP]. Using the knob, move the marker to the start of the first clean edge. Press [REFERENCE TO MARKER]. Now use the knob to move the marker past any inappropriate transitions on the edge of the signal. Note the Xr marker value at the top of the grid.

**4** Specify the holdoff time.

Press **[Input]**, [TACHOMETR SETUP], [HOLDOFF TIME], then press **[Mkr Value]**.

**5** Verify the tachometer input.

Press **[Scale],** [AXES SCAL MARKERS], then press [FULL SCALE]. Press **[Inst Mode]** [ORDER ANALYSIS]. Press **[Meas Data]** [PWR SPEC CHANNEL 1]. Press **[Start]**.

The Xr marker value displayed in Step 3 is specified as the holdoff time in Step 4.

The tachometer indicator at the top of the display is reading the tachometer input signal from the rear panel. The display is showing the tachometer signal from Channel 1.

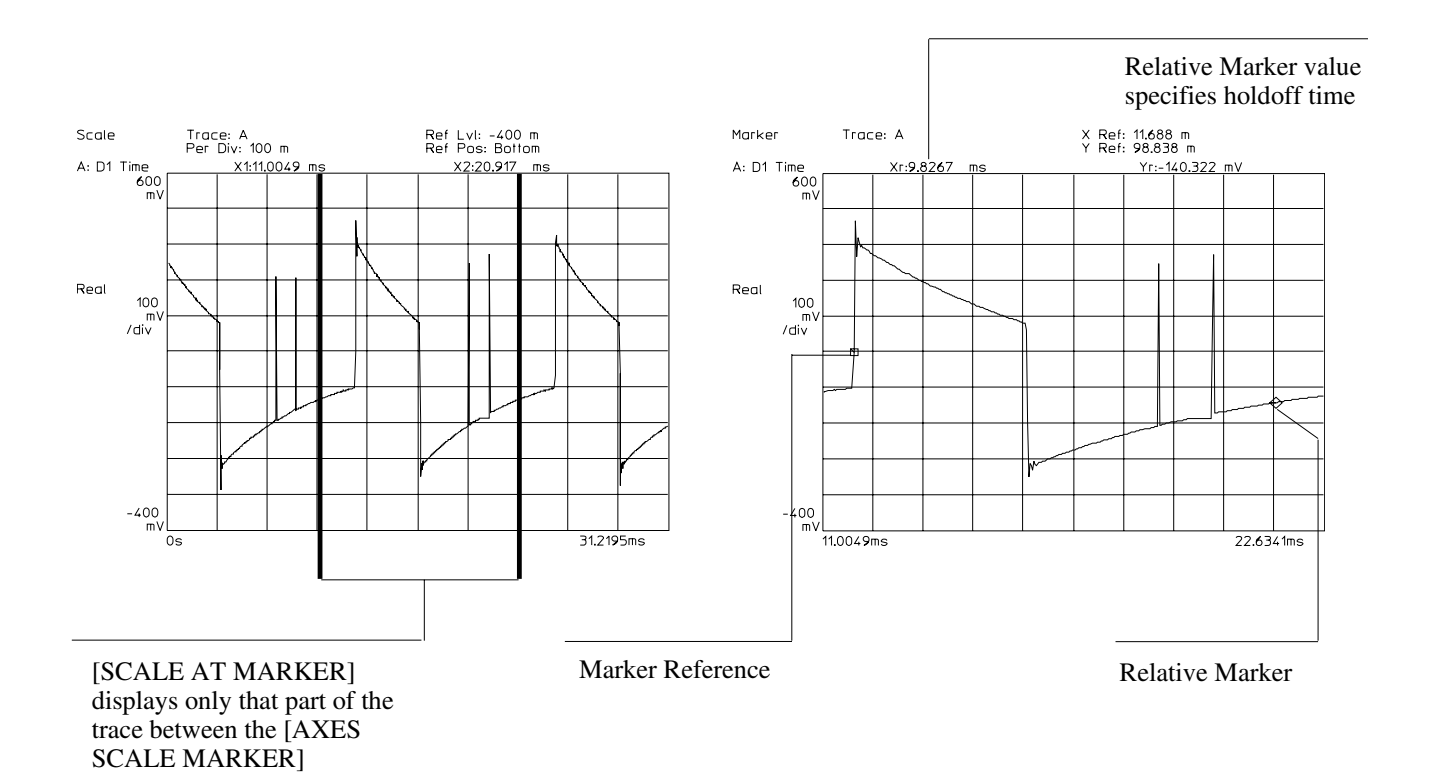

#### **To measure an order spectrum**

Order analysis measurements are available only with those Agilent 35670A analyzers that are equipped with Option 1D0.

**1** Initialize the analyzer.

Set the input parameters for the tachometer. See the previous tasks, "To characterize a tach pulse" and "To specify tachometer holdoff time." Press **[Marker]** [MARKER ON OFF] to highlight OFF. Press **[Inst Mode]** [ORDER ANALYSIS].

**2** Connect your device-under-test (DUT) as shown in the illustration.

If the accelerometer or displacement transducer requires ICP current, press **[Input]** [CH1 AUTO RANGE] and then press [FRNT END CH1 SETUP] [ICP SUPLY ON OFF] to highlight ON.

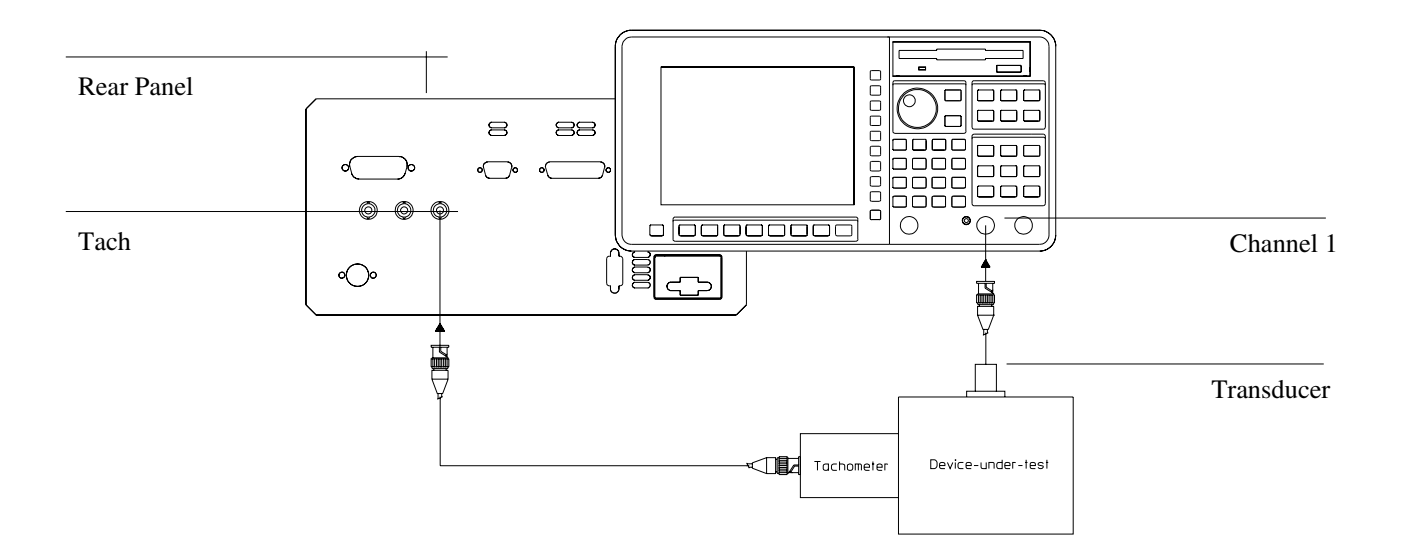

**3** Specify the measurement parameters.

Press **[Input]** [XDCR UNIT CH1 SETUP]. Press [XDCR UNIT ON OFF] to highlight ON. Press [XDCR SENSITVTY] <number> <unit>. Press [XDCR UNIT LABEL] [g] **[Rtn]**.

**4** Configure the display.

Press **[Trace Coord]** [LOG MAGNITUDE]. Press [Scale], then press[AUTOSCALE ON OFF] to highlight ON, then press it again to highlight OFF. Press **[Trace Coord]** [Y UNITS]. Press [AMPLITUDE PK PP RMS] to highlight PK. Press [EU]. Press **[Display Format]** [WATERFALL SETUP], then press [WATERFALL ON OFF] to highlight ON. Press [SKEW ON OFF] to highlight ON.

**5** Measure the DUT.

Press **[Start]**.

If you turn on the ICP current source in Step 2, AC coupling is automatically engaged to maximize dynamic range and minimize distortion. Allow approximately 30 seconds for time to charge the AC/DC capacitor and for the input range to stabilize.

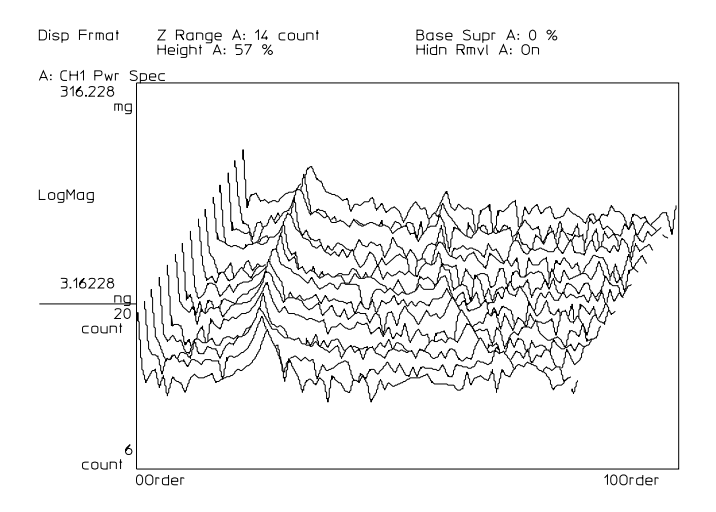

46

Saving and Plotting Data

# Saving and Plotting Data

This section shows you how to perform some basic disk operations and how to plot the contents of the analyzer's screen.

#### **To format a flexible disk**

- **1** Insert a 3.5-inch flexible disk into the analyzer's internal disk drive.
- **2** Press **[Disk Utility]** [DEFAULT DISK] [INTERNAL DISK]. Press **[Rtn]**.
- **3** Press [FORMAT DISK] [DISK TYPE], then press [LIF DOS] to highlight LIF. The default is DOS.
- **4** Press [INTRLEAVE FACTOR] **[0]** [ENTER]. **[0]** is the default.
- **5** Press [PERFORM FORMAT] [ENTER].

Caution You can damage both the disk and the drive if you attempt to eject a disk when the "FORMAT DISK in Progress" message is displayed or when the disk's busy light is on.

> You must format a 3.5-inch flexible disk before you can use it to store Agilent 35670A data. Use a double-sided double-density or high-density disk that is *not* write-protected. (See the illustration.) The analyzer takes about two and a half minutes to format a disk and is unavailable for other tasks during that time.

The analyzer offers two types of disk formats—LIF and DOS. Step 3 sets the format. Step 4 defines the sector numbering (interleave factor) to the default value (1 for LIF formatted disks or 3 for DOS formatted disks). For more information on the formatting parameters, use online help.

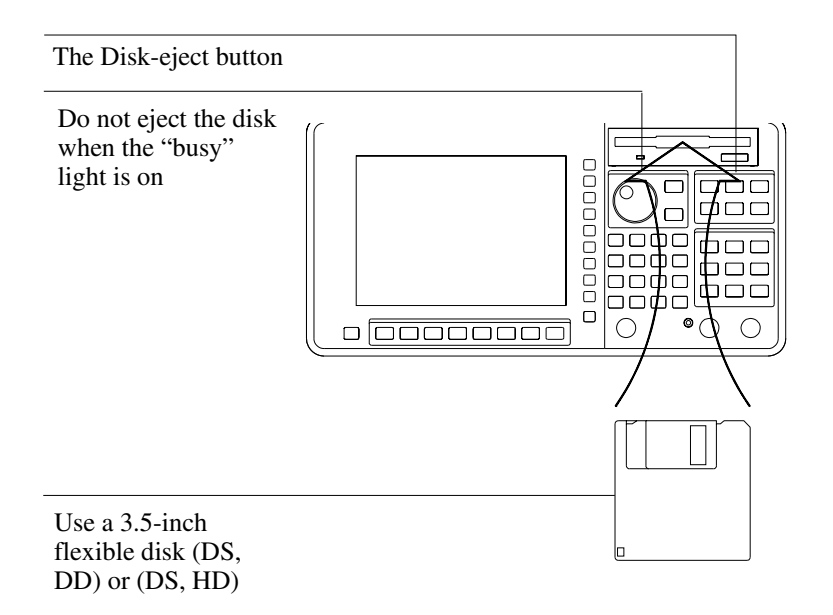

## **To save a trace to a file**

- **1** Activate the trace if the one you want to save is not currently active. See "To select the active trace" in the Working with the Display section.
- **2** Press **[Save/Recall]** [SAVE DATA] [SAVE TRACE] [INTO FILE].
- **3** Type a file name, then press [ENTER].

Use the default name.

or

After you have entered a file name the analyzer saves the active trace to a file on the default disk. The analyzer automatically increments the default file name during successive save operations. For more information on typing a file name and selecting the default disk, see "To type a text string" and "To select the default disk" earlier in this book.

To save a trace to a data register, repeat step 2 except press one of the data register softkeys, rather than the [INTO FILE] softkey.

## **To recall a trace from a file**

- **1** Press **[Save/Recall]**, then press [CATALOG ON OFF] to highlight ON.
- **2** Turn the knob to highlight the file you want to recall.
- **3** Press [RECALL DATA] [RCL TRACE] [FROM FILE INTO D1] [ENTER].
- **4** Activate the appropriate trace if the one you want to replace is not currently active. See "To activate a trace."
- **5** Press **[Meas Data]** [MORE CHOICES] [DATA REGISTER] [D1].

It is generally easier to recall a trace if you display the disk catalog and highlight the trace file first. When you do this, the prompt box that is displayed when you press [FROM FILE INTO D1] already contains the correct file name. You only need to press enter to recall the file. If you do not display the catalog first, you will need to type the correct file name into the prompt box before you press enter.

The analyzer always recalls a trace into a data register. Steps 4 and 5 allow you to view the recalled trace by selecting the contents of that data register for display.

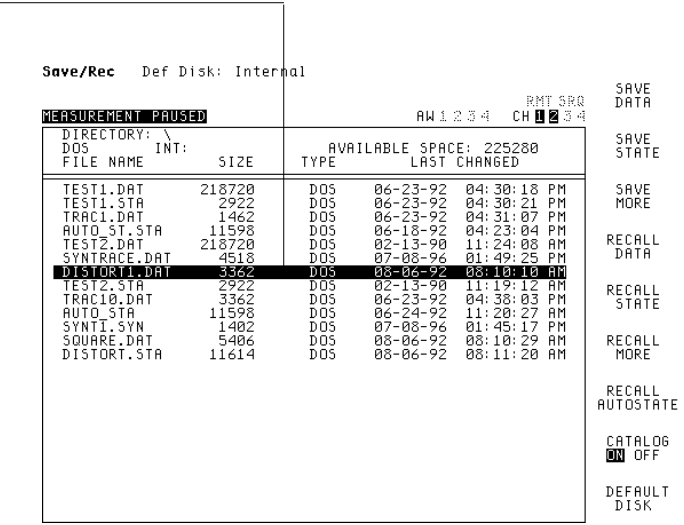

50

The analyzer recalls the highlighted file

#### **To save a trace to a data register**

- **1** Activate the trace if the one you want to save is not currently active. See "To select the active trace."
- **2** Press **[Save/Recall]** [SAVE DATA] [SAVE TRACE] [INTO D1].

Data registers are cleared each time you turn off the analyzer. The analyzer uses the data registers to store the contents of certain operations.

- D6—is a default data register for the curve fit operation.
- D7—is a default data register for the curve fit operation.
- D8—is the default data register for the synthesis operation.

To recall a trace from a data register, see steps 4 and 5 of "To recall a trace from a file."

#### **To setup your plotter — GPIB**

- **1** Connect the GPIB ports of your plotter and analyzer with an GPIB cable.
- **2** Verify the GPIB address of the analyzer. See "To set the analyzer's GPIB address" in the Setting Up section.
- **3** Turn on the plotter.
- **4** Determine the GPIB address of the plotter. If you need to change the setting on the analyzer, press **[Local/GPIB]** [PLOTTER ADDRESS] <number> [ENTER].
- **5** Press [SYSTEM CONTROLLR].

The current setting for the plotter's address appears at the top of the display. Refer to you plotter's documentation to determine its GPIB address. If you need to change it, substitute the value for  $\langle$  number  $>$  in Step 4.

If there is more than one controller on the bus, the analyzer needs to have active control instead of system control to initiate a plot. See "Passing Control" in the *GPIB Programmer's Guide* for more information.

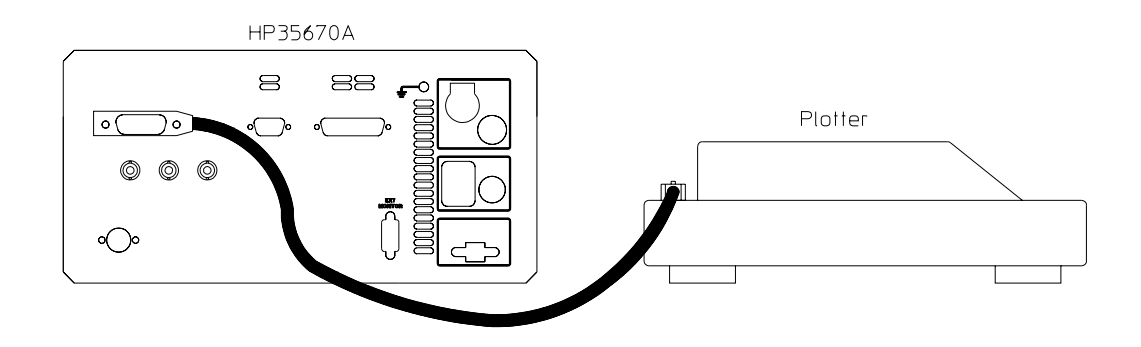
#### **To setup your plotter — Serial**

- **1** Connect the serial ports of your plotter and analyzer with a RS-232-C cable.
- **2** Check the plotter's documentation to verify the serial configuration.
- **3** Turn on the plotter.
- **4** To set the plotter's baud rate on the analyzer, press **[Plot/Print]** [MORE SETUP] [SERIAL SETUP] [BAUD RATE]. The softkey steps through the available values.
- **5** In the same menu, set the transmitter's (the analyzer's) handshake pacing type. Press [XMIT PACE]. The softkey steps through the available values.
- **6** Set the other parameter values, if you need to change the settings.

The configuration is saved in non-volatile RAM. Refer to your plotter's documentation to determine the required serial configuration. The analyzer is considered the transmitter and the plotter is considered the receiver.

The default values should satisfy the configuration for most plotters. Additional parameters that you can change are:

- [BITS/CHAR] specifies the number bits in each character.
- [STOP BITS] specifies the number of "stop bits" sent with each character.
- [PARITY] sets the parity generated for characters.
- [PRTY CHK] enables parity verification capability.
- [RCVR PACE] sets the receiver handshake pacing type.

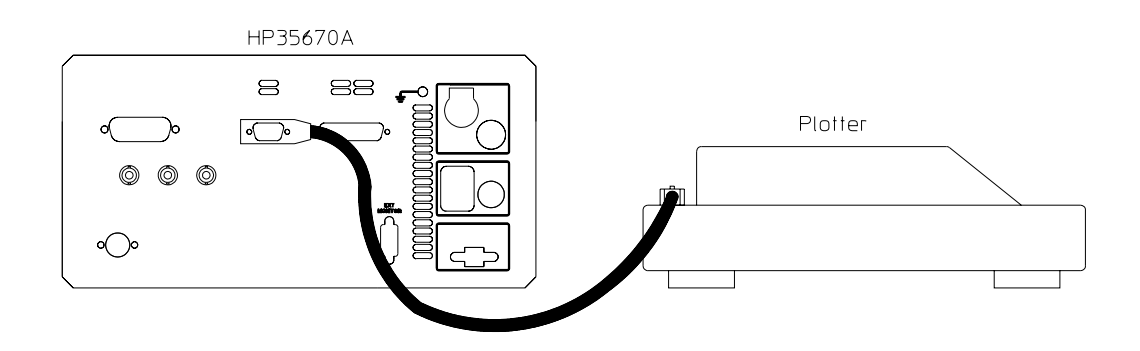

#### **To plot screen contents**

- **1** Set up your plotter.
- **2** Press **[Local/GPIB]** [SYSTEM CONTROLLR].
- **3** Press **[Plot/Print]**[PLO T/PRNT DEVI CE ] [HP-GL PLOTTER]. Press **[Rtn]**.
- **4** Press [PLOT/PRNT DESTINATN]. Press the [OUTPUT TO GPIB] if your plotter is connected to the GPIB (see "To setup you plotter—GPIB." or Press [OUTPUT TO SERIAL] if your plotter is connected to the RS-232-C (see "To setup you plotter —RS-232-C." or Press [OUTPUT TO PARALLEL] if your plotter is connected to the parallel port. or Press [OUTPUT TO FILE] to plot the contents of the screen to a file (see "To select the default disk").
- **5** Press **[Rtn].**
- **6** Press **[Plot/Print]** [START PLOT/PRNT].

The analyzer is only able to initiate plotting if the plotter is connected to the appropriate port *and* if the analyzer is designated as the system controller. All of the contents of the screen, except the softkey labels, are plotted when you complete this task.

To print the contents of the screen, press [PLOT/PRNT DEVICE] [RASTER PRINTER] in Step 3. Be sure a printer is connected to the appropriate interface port.

Automating Measurements

# Automating Measurements

This section shows you how to customize your analyzer and introduces the analyzer's keystroke recording feature . Keystroke recording is an optional feature that is available under the **[Basic]** hardkey when you order Option 1C2, Instrument BASIC.

#### **To select the active Instrument BASIC program**

- **1** Press **[Basic]** [INSTRUMNT BASIC] [SELECT PROGRAM].
- **2** Press [PROGRAM 1]. or Press [PROGRAM 2]. or Press [PROGRAM 3]. or Press [PROGRAM 4]. or Press [PROGRAM 5].
- **3** Press **[Rtn].**

The analyzer has five program buffers. Only one program buffer can be active at any one time. The currently active program appears at the top of the display.

The softkeys may have different labels. Press the softkey corresponding to the program you want to activate.

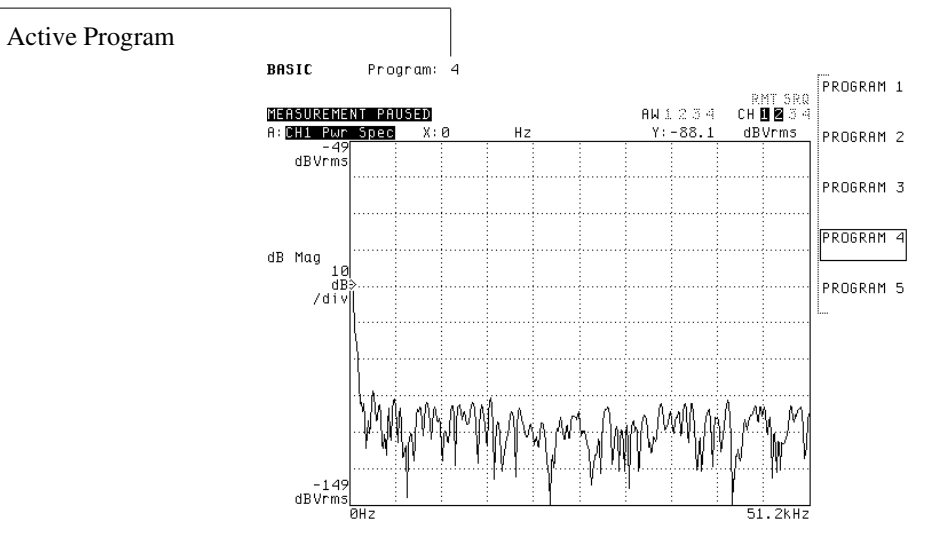

#### **To record a measurement sequence**

- **1** Select the active program. (See the previous task, "To select the active Instrument BASIC program."
- **2** Press **[Basic]** [INSTRUMNT BASIC] [UTILITIES] [SCRATCH] [SCRATCH]. Press [PERFORM SCRATCH] **[Rtn][Rtn]**.
- **3** Press [ENABLE RECORDING].
- **4** Press the keys in your measurement sequence.
- **5** Press **[Basic]** to end recording.

When you record a measurement sequence with Instrument BASIC, the analyzer converts key-presses to equivalent GPIB commands. The commands are then inserted in BASIC program lines in the analyzer's active program buffer. The second step of this task clears the program buffer so your measurement sequence will not be inserted into an existing program. The remaining steps actually record your key-presses.

To produce consistent results, it is important to make **[Preset]** [DO PRESET] the first keys you press in step 4. [DO PRESET] eliminates many unknowns by returning most analyzer parameters to their default states. To learn more, see *Using Instrument BASIC with the Agilent 35670A*.

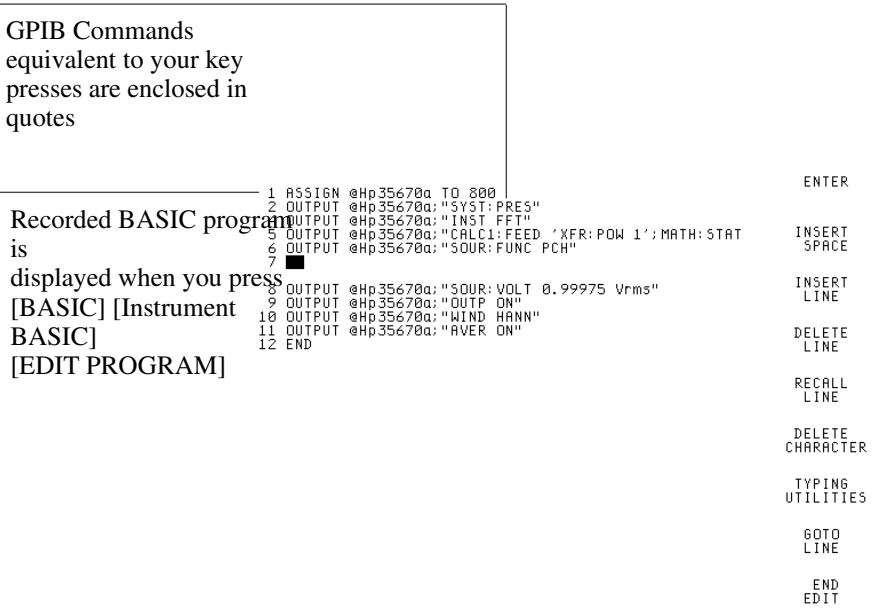

#### **To execute a recorded measurement sequence**

**1** Press **[Basic]**.

```
2 Press [RUN PROGRAM 1].
or
Press [RUN PROGRAM 2].
or
Press [RUN PROGRAM 3].
or
Press [RUN PROGRAM 4].
or
Press [RUN PROGRAM 5].
```
This task runs the program currently loaded in the selected program buffer. To run the program in the *active* program buffer, press **[Basic]** [INSTRUMNT BASIC] [RUN PROGRAM].

If your program is stored on one of the analyzer's disks, you will need to load it into the active program buffer before running it. (You can recall programs with the [RECALL PROGRAM] softkey, located in the **[Save/Recall]** menu.

Once your program is running, you can stop it by pressing one of three keys:

- Press **[Basic]** to PAUSE the program.
- Press **[Local/GPIB]** to ABORT the program.
- Press **[Preset]** to ABORT the program. To preset the analyzer, press [DO PRESET].

See *Using Instrument BASIC with the Agilent 35670A* for more information on pausing and stopping a program.

#### **To customize your analyzer**

Creating an AUTO\_ST.STA file allows you to automatically specify a specific measurement state when you turn on the analyzer or when you press **[Preset]** [RECALL AUTOSTATE].

- **1** Initialize the analyzer. Press **[Preset]** [DO PRESET].
- **2** Configure the analyzer to fit your application.
- **3** Select the default disk, either the non-volatile RAM disk or the internal disk. See "To select the default disk" in the second section, Setting Up.
- **4** Save the measurement state. If the internal disk drive is the default disk, insert a 3.5 inch floppy disk. Press **[Save/Recall]** [SAVE MORE] [SAVE AUTOSTATE]. Press [ENTER].

At power-up, the analyzer searches the internal disk drive first and then searches the non-volatile RAM disk for the "AUTO\_ST" file. If it is found, the analyzer loads the measurement state immediately.

#### **To save an Instrument BASIC program to disk**

- **1** Select the active Instrument BASIC program.
- **2** Select the default disk.
- **3** Press **[Save/Recall]** [SAVE MORE]. Press [SAVE PROGRAM].
- **4** Type a file name, then press [ENTER].
- **5** If the program had been saved before, press [OVERWRITE FILE].

After you have entered a file name the analyzer saves the active program to a file on the default disk. If the file name ends with a number (for example, PROG1), the analyzer automatically increments the default file name during successive save operations. For more information on typing a file name and selecting the default disk, see "To type a text string" and "To select the default disk" earlier in this book.

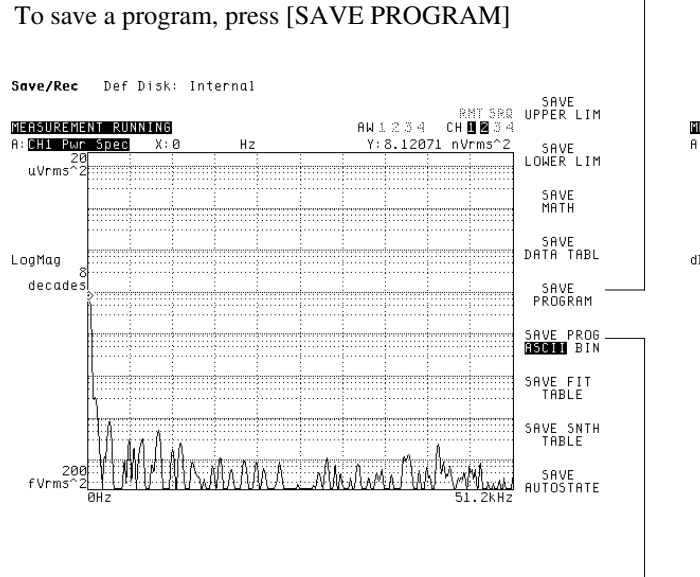

Determines if program is saved as an ASCII file or binary file

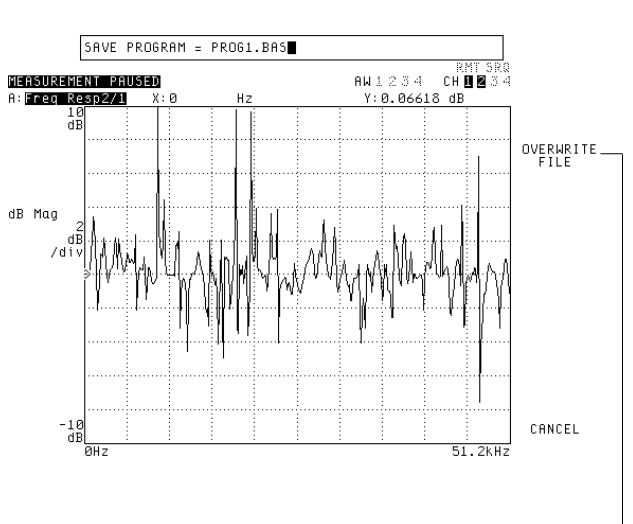

If program already exists, press [OVERWRITE FILE]

Index

#### **Index**

# A

AC power **2** active trace **18 - 19** address analyzer **14** plotter **52** analyzer customizing **59** HP-IB address **14** setting the clock **15** AUTO\_ST **59** autoscaling **22** autosequence **57** average, specifying **29**

# B

BASIC *See* Instrument BASIC battery power **3**

# $\Gamma$

calibrating, microphone **34** clock, setting **15**

## $\blacksquare$

data register, saving a trace **51** date, setting **15** DC power **3** disk default **16** formatting **48** saving a program **60** saving a trace **49** display activating a trace **18** measurement state **23**

plotting contents **54** scaling **22** selecting data **20** dynamic range **28**

#### E

entering numbers **10** parameters **24** text **9**

### $\mathbf{F}$

FFT, frequency response **30** files recalling **50** saving **49** formatting disks **48** frequency response FFT **30** swept-sine **32** frequency span, setting **28**

## G

**GPIB** analyzer's address **14** plotter's address **52** plotting **54**

## H

harmonic distortion **38** help, online **4** histogram,unfiltered time **40** holdoff time **42**

## I

ICP, turning on **45** impedance input **29, 31** source **31** inputs activating channels **6-7** setting reference **6-7** Instrument BASIC active program **56** recording a program **57** running a program **58** saving to a file **60** instrument modes **8** instrument state *See* measurement state internal disk **16**

## K

keyboard, using **9** keystroke recording **57**

## $\mathbf L$

line power,using **2**

## M

map displays **25** markers absolute **39** axes scale **41** harmonic **39** moving the main **11** reference **12** relative **12** mass storage **16** measurement data scaling **22** selecting **20** measurement state **5** at power-up **59** displaying **23** updating **24**

#### measuring frequency response **30, 32** fundamental frequency **38**

microphone calibration **34**

order spectrum **45** sound pressure level **36** spectrum **28** tach pulse **40** THD **38** time waveform **41**

# O

octave analysis microphone calibration **34** sound pressure level **36** online help, using **4** order analysis **45** order spectrum **45** overload indicator **33**

## P

parameters, entering **24** peak-to-peak value, determining **12, 41** plotter HP-IB address **52** serial **53** plotting, screen **54** preset **5** printing, screen **54** program active **56** executing **58** recording **57** running **58**

### R

recalling a trace **50** files **50** recording keystrokes **57** reference markers **12** register, saving a trace **51** relative markers **12** resolution **29** RPM indicator **41**

RS-232-C configuring **53** plotting **54** running a program **58**

## S

saving a program **60** trace data **49** scaling **22** selecting data **20** setting default disk **16** setup state **5** sound pressure level **36** span, setting **28** spectrum measuring **28, 45** peak-to-peak value **12** storage devices **16** swept-sine analysis,frequency response **32**

T tachometer characterize **40** holdoff time **42** text, entering **9** text, typing **9** time stamp **15** trace activating **18** displaying **18 - 19** scaling **22** trace data in waterfall **25** *See also* measurement data plotting **54** recalling **50** saving to a data register **51** saving to a file **49** selecting **20** transducer units **35, 45** turning on the analyzer **2-3** typing text **9**

#### U

units, transducer **35**

## V

values, entering **10** volatile RAM disk **16**

## W

waterfall displays **25**

# **Guide to Agilent 35670A Documentation**

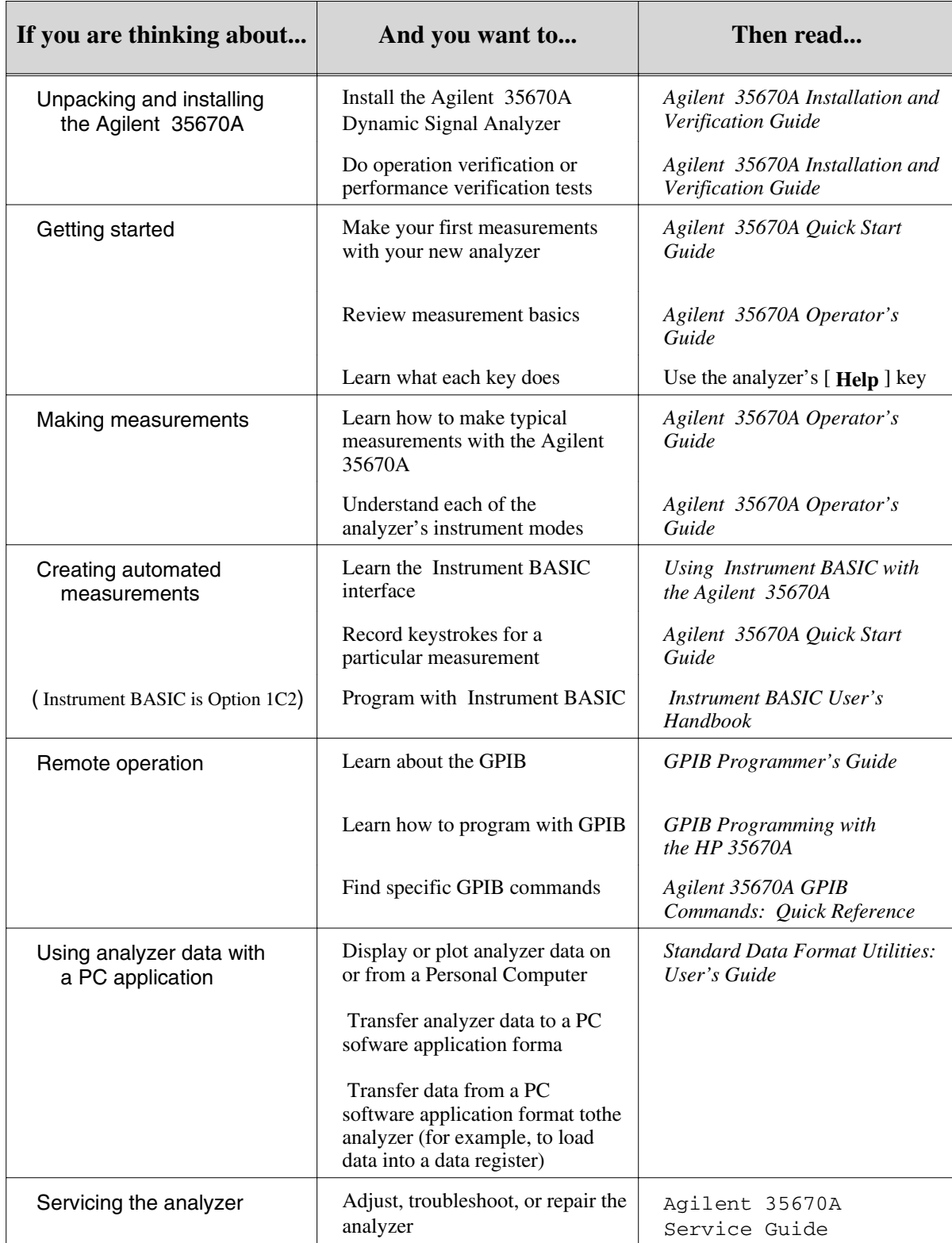

#### *Need Assistance?*

If you need assistance, contact your nearest Agilent Technologies Sales and Service Office listed in the Agilent Catalog. You can also find a list of local service representatives on the Web at:

*http://www.agilent.com/find/assist* or contact your nearest regional office listed below.

If you are contacting Agilent Technologies about a problem with your Agilent 35670 Dynamic Signal Analyzer, please provide the following information:

Model number: Agilent 35670A

 $\Box$  Serial number:

**O** Options:

Date the problem was first encountered:

 $\Box$  Circumstances in which the problem was encountered:

 $\Box$  Can you reproduce the problem?

What effect does this problem have on you?

You may find the serial number and options from the front panel of your analyzer by executing the following:

Press [System Utility], [more], [serial number].

Press [**System Utility**], [options setup].

If you do not have access to the Internet, one of these centers can direct you to your nearest representative:

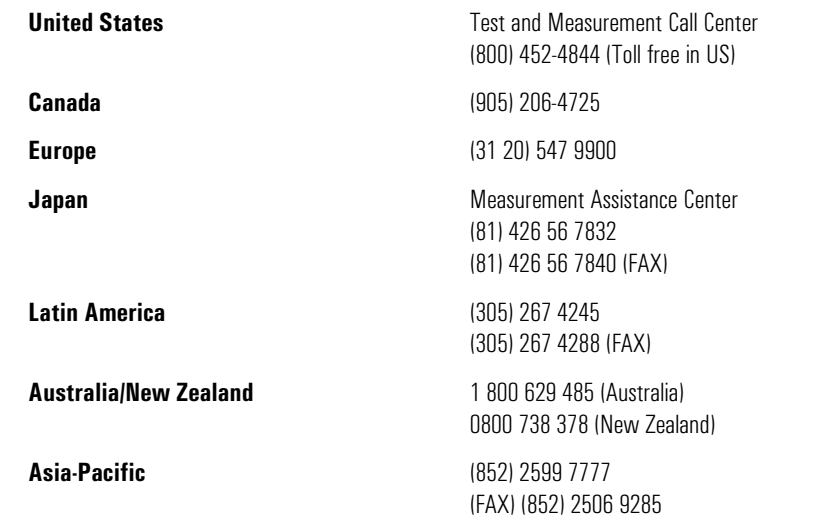

#### **About t his edition**

October 2000: Rebranded to Agilent Technologies

January 1995: In this edition, *Setting Up*, page 13, was corrected to refer to "your *HP 35670A Installation and Verification* guide".

November 1992: Previous edition.